# NetIQ® Identity Manager Driver for NetIQ Privileged Account Manager Implementation Guide

**January 2016**

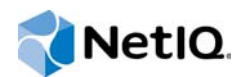

#### **Legal Notice**

[For information about NetIQ legal notices, disclaimers, warranties, export and other use restrictions, U.S. Government](https://www.netiq.com/company/legal/)  [restricted rights, patent policy, and FIPS compliance, see](https://www.netiq.com/company/legal/) https://www.netiq.com/company/legal/.

#### **© 2015 NetIQ Corporation. All Rights Reserved.**

[For information about NetIQ trademarks, see h](https://www.netiq.com/company/legal/)ttps://www.netiq.com/company/legal/. All third-party trademarks are the property of their respective owners.

# **Contents**

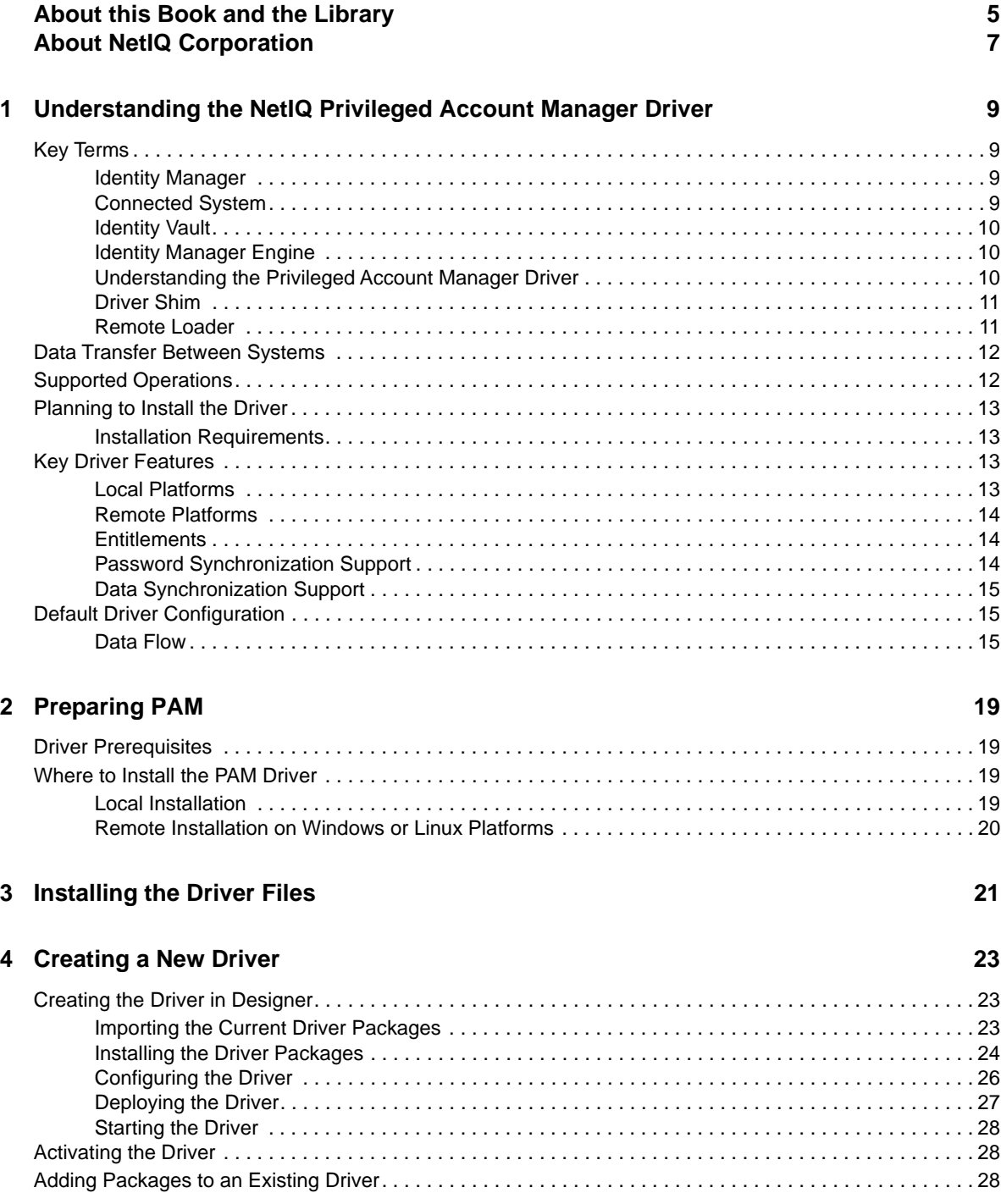

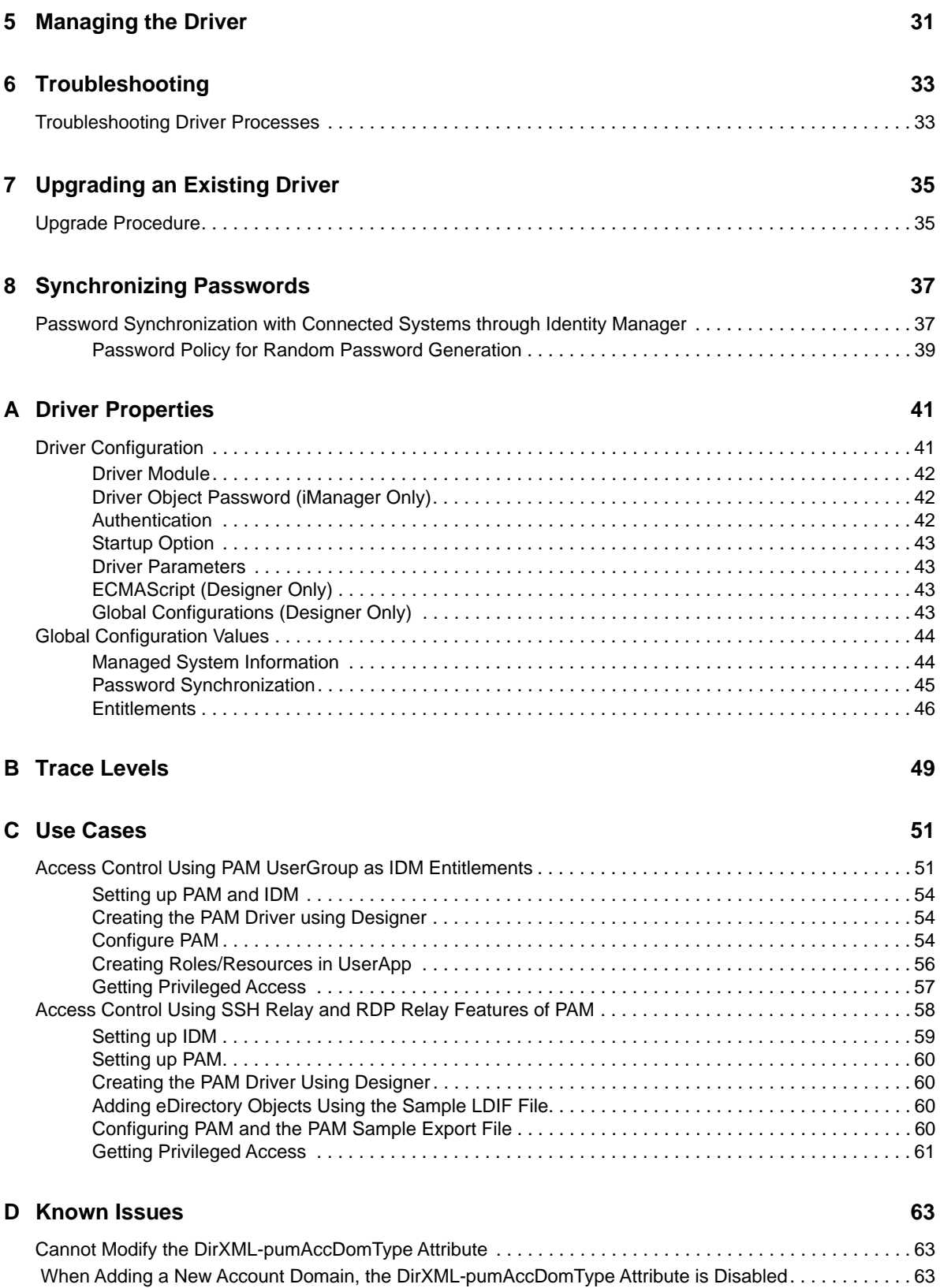

# <span id="page-4-0"></span>**About this Book and the Library**

The *Identity Manager Driver for Privileged Account Manager Implementation Guide* explains how to install, configure, and manage the Identity Manager Driver for Privileged Account Manager.

## **Intended Audience**

This guide is intended for Privileged Account Manager administrators, Identity Manager administrators, and others who implement the Identity Manager driver for Privileged Account Manager.

## **Other Information in the Library**

The library provides the following information resources:

#### *Identity Manager Framework Installation Guide*

Provides detailed planning and installation information for Identity Manager components.

#### *Identity Manager Integrated Installation Guide*

Provides integrated installation information for installing Identity Manager components.

#### *Identity Manager Overview Guide*

Provides conceptual information about Identity Manager. This book also provides an overview of the various components and many administration tasks.

#### *Identity Manager Common Driver Administration Guide*

Provides implementation information about Identity Manager drivers.

#### **Privileged Account Manager Documentation**

Provides information about NetIQ Privileged Account Manager.

# <span id="page-6-0"></span>**About NetIQ Corporation**

We are a global, enterprise software company, with a focus on the three persistent challenges in your environment: Change, complexity and risk—and how we can help you control them.

## **Our Viewpoint**

#### **Adapting to change and managing complexity and risk are nothing new**

In fact, of all the challenges you face, these are perhaps the most prominent variables that deny you the control you need to securely measure, monitor, and manage your physical, virtual, and cloud computing environments.

#### **Enabling critical business services, better and faster**

We believe that providing as much control as possible to IT organizations is the only way to enable timelier and cost effective delivery of services. Persistent pressures like change and complexity will only continue to increase as organizations continue to change and the technologies needed to manage them become inherently more complex.

## **Our Philosophy**

#### **Selling intelligent solutions, not just software**

In order to provide reliable control, we first make sure we understand the real-world scenarios in which IT organizations like yours operate—day in and day out. That's the only way we can develop practical, intelligent IT solutions that successfully yield proven, measurable results. And that's so much more rewarding than simply selling software.

#### **Driving your success is our passion**

We place your success at the heart of how we do business. From product inception to deployment, we understand that you need IT solutions that work well and integrate seamlessly with your existing investments; you need ongoing support and training post-deployment; and you need someone that is truly easy to work with—for a change. Ultimately, when you succeed, we all succeed.

## **Our Solutions**

- Identity & Access Governance
- Access Management
- Security Management
- Systems & Application Management
- Workload Management
- Service Management

# **Contacting Sales Support**

For questions about products, pricing, and capabilities, contact your local partner. If you cannot contact your partner, contact our Sales Support team.

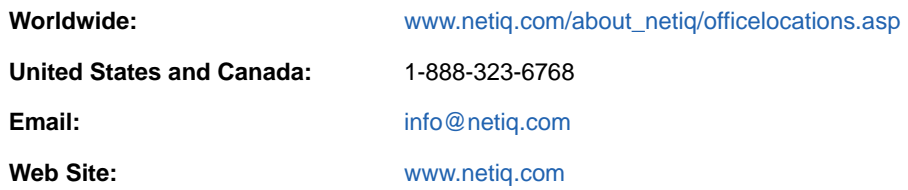

# **Contacting Technical Support**

For specific product issues, contact our Technical Support team.

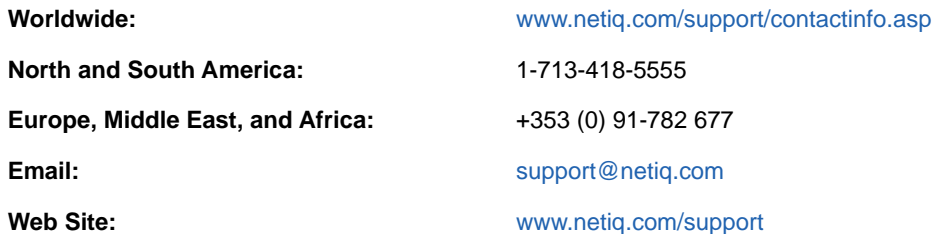

# **Contacting Documentation Support**

Our goal is to provide documentation that meets your needs. The documentation for this product is available on the NetIQ Web site in HTML and PDF formats on a page that does not require you to log in. If you have suggestions for documentation improvements, click **comment on this topic** [at the](http://www.netiq.com/documentation)  [bottom of any page in the HTML version of the documentation posted at](http://www.netiq.com/documentation) www.netiq.com/ documentation[. You can also email](mailto:Documentation-Feedback@netiq.com) Documentation-Feedback@netiq.com. We value your input and look forward to hearing from you.

# **Contacting the Online User Community**

NetIQ Communities, the NetIQ online community, is a collaborative network connecting you to your [peers and NetIQ experts. By providing more immediate information, useful links to helpful resources,](http://community.netiq.com)  and access to NetIQ experts, NetIQ Communities helps ensure you are mastering the knowledge you need to realize the full potential of IT investments upon which you rely. For more information, visit community.netiq.com.

## <span id="page-8-0"></span>1 <sup>1</sup>**Understanding the NetIQ Privileged Account Manager Driver**

This section contains high-level information about how the NetIQ Privileged Account Manager (PAM) driver functions.

- ["Key Terms" on page 9](#page-8-1)
- ["Data Transfer Between Systems" on page 12](#page-11-0)
- ["Supported Operations" on page 12](#page-11-1)
- ["Planning to Install the Driver" on page 13](#page-12-0)
- ["Key Driver Features" on page 13](#page-12-2)
- ["Default Driver Configuration" on page 15](#page-14-1)

## <span id="page-8-1"></span>**Key Terms**

- ["Identity Manager" on page 9](#page-8-2)
- ["Connected System" on page 9](#page-8-3)
- ["Identity Vault" on page 10](#page-9-0)
- ["Identity Manager Engine" on page 10](#page-9-1)
- ["Understanding the Privileged Account Manager Driver" on page 10](#page-9-2)
- ["Driver Shim" on page 11](#page-10-0)
- ["Remote Loader" on page 11](#page-10-1)

#### <span id="page-8-2"></span>**Identity Manager**

NetIQ Identity Manager is a service that synchronizes data among servers in a set of connected systems by using a robust set of configurable policies. Identity Manager uses the Identity Vault to store shared information, and uses the Identity Manager engine for policy-based management of the information as it changes in the vault or connected system. Identity Manager runs on the server in which the Identity Vault and the Identity Manager engine are located.

### <span id="page-8-3"></span>**Connected System**

A connected system is any system that can share data with Identity Manager through a driver. PAM is a connected system.

## <span id="page-9-0"></span>**Identity Vault**

The Identity Vault is a persistent database powered by eDirectory. Identity Manager uses Identity Vault to hold data for synchronization with a connected system. The vault can be viewed as a private data store for Identity Manager, or as a metadirectory that holds enterprise-wide data. Data in the vault is available to any protocol supported by eDirectory, including the NetWare Core Protocol (NCP), which is the traditional protocol used by iManager, LDAP, and DSML.

Because the vault is powered by eDirectory, Identity Manager can be easily integrated into your corporate directory infrastructure by using your existing directory tree as the vault.

## <span id="page-9-1"></span>**Identity Manager Engine**

The Identity Manager engine is the core server that implements the event management and policies of Identity Manager. The engine runs on the Java Virtual Machine in eDirectory.

## <span id="page-9-2"></span>**Understanding the Privileged Account Manager Driver**

The Identity Manager driver for NetIQ Privileged Account Manager (PAM) was previously called driver for Privileged User Manager. This driver lets you automate access control to privileged accounts in database, applications, Windows servers, and Unix/Linux servers. You can utilize the self-service request and approval workflow capabilities of Identity Manager to provide self-service access to privileged accounts on servers managed by PAM.

PAM helps IT administrators to provide controlled access to super-user and root accounts, allowing them to perform jobs without needlessly exposing administrative account credentials. PAM delegates privileged access to users and the access control policies are authorized via a centralized database. The driver for PAM automates authorization of users into PAM, based on the Identity Manager Entitlement grant.

[PAM resets the defined application, and database password during a password check-in process, but](https://www.netiq.com/documentation/privileged-account-manager-3/pdfdoc/npam_admin/npam_admin.pdf#Passwordcheckout)  to change the password in a database such as SAP, or ORACLE and synchronize the password we require the PAM driver. The PAM driver connects PAM to the Identity Manager and allows the synchronization of password through Identity Manager from PAM to any application or database. For [more information about the password check-in feature, refer M](https://www.netiq.com/documentation/privileged-account-manager-3/pdfdoc/npam_admin/npam_admin.pdf#Passwordcheckout)anaging Shared Accounts in the *NetIQ Privileged Account Manager 3.1 Administration Guide*.

**NOTE:** The PAM driver only controls the following:

- The privileged access for users on supported application, database, Windows and UNIX/Linux servers. You can create the user accounts by using Drivers for Linux and UNIX, Driver for Scripting, or Driver for PAM.
- The supported application, or database password reset or check-in through Identity Manager.

[For more information about PAM, see the](https://www.netiq.com/documentation/privileged-account-manager-3/) NetIQ Privileged Account Manager Documentation Web site.

[Figure 1-1](#page-10-2) illustrates the data flow between Identity Manager and PAM, through the driver.

<span id="page-10-2"></span>*Figure 1-1 Data Flow between Identity Manager and PAM*

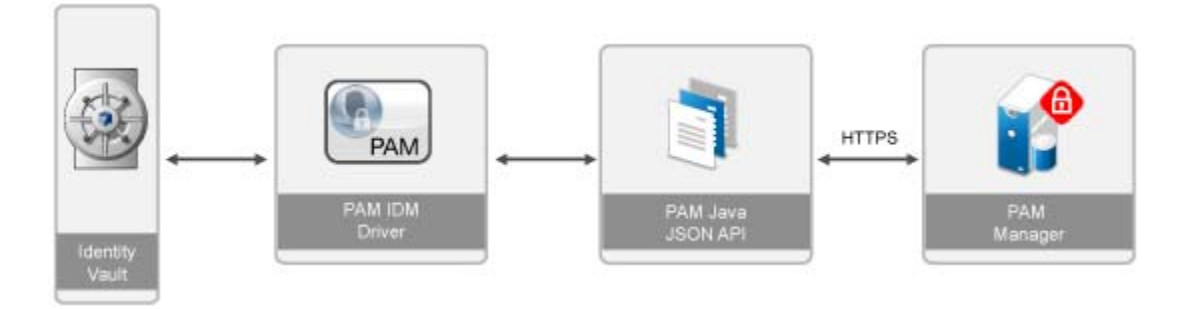

## <span id="page-10-0"></span>**Driver Shim**

A driver shim is the component of a driver that converts the XML-based Identity Manager command and event language (XDS) to the protocols and API calls needed to interact with PAM or any other connected system. The shim is called to execute commands on the connected system after the Output Transformation runs. Commands are generated on the Subscriber channel but can be generated by command write-back on the Publisher channel.

The PAM driver shim is implemented in Java and the name of the shim is  $N$   $\text{PUMDiv}(S)$  in . The PAM driver shim communicates with PAM through NPUM api. jar. These APIs require PAM authentication to succeed.

If you use the Remote Loader, NPUMDriverShim.jar and NPUM\_api.jar run on the server where the Remote Loader is running. Otherwise, it runs on the server where the Identity Manager engine is running.

The driver communicates with the PAM server via HTTPS protocol using the JSON API provided by PAM.

## <span id="page-10-1"></span>**Remote Loader**

A Remote Loader enables a driver shim to execute outside the Identity Manager engine (perhaps remotely on a different machine).

The Remote Loader is a service that executes the driver shim and passes information between the shim and the Identity Manager engine. When you use a Remote Loader, you install the driver shim on the server where the Remote Loader is running, not on the server where the Identity Manager engine is running. You can choose to use SSL to encrypt the connection between the Identity Manager engine and the Remote Loader. For more information, see the *Identity Manager 4.0.2 Remote Loader Guide*.

When you use the Remote Loader with the PAM driver shim, two network connections exist:

- **+** Between the Identity Manager and the Remote Loader
- **+** Between PAM and the PAM driver shim

## <span id="page-11-0"></span>**Data Transfer Between Systems**

Data flows between PAM and the Identity Vault by using the Subscriber channel. The only data that flows by using the Publisher channel is modification of password events for any supported database, or application as part of the Password Check-in feature in PAM where the Password Check-in is delegated to Identity Manager.

The Publisher channel performs the following:

- Reads events from PAM for the applications or database that are hosted on the server that the driver shim is connecting to.
- Watches for a checked-in password.
- Submits the modified password event information to the Identity Vault.

The Subscriber channel performs the following:

- Watches for additions and modifications to the Identity Vault objects.
- Makes changes to PAM that reflect those changes.

You can configure the driver so that Identity Vault is allowed to update a specific attribute on PAM. In this configuration, the most recent change determines the attribute value, except for merge operations that are controlled by the filters and merge authority.

## <span id="page-11-1"></span>**Supported Operations**

The PAM driver supports the following operations on the subscriber channel:

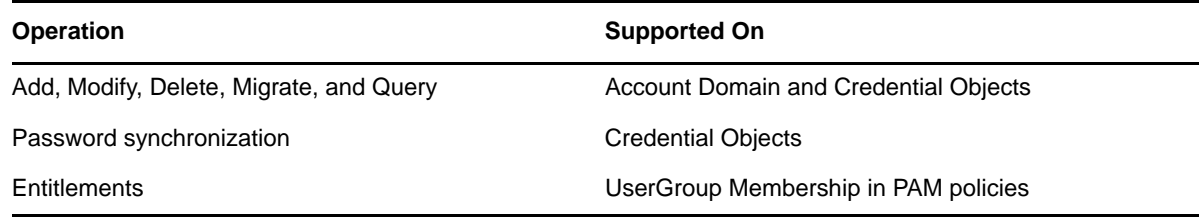

The PAM driver supports the following operations on the Publisher channel:

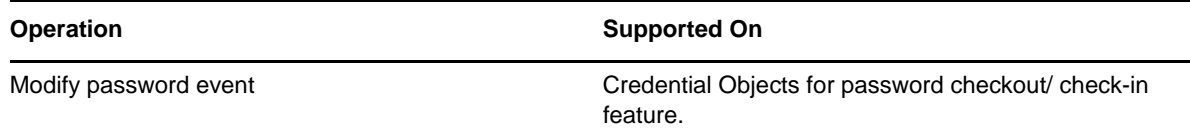

# <span id="page-12-0"></span>**Planning to Install the Driver**

This section provides information for planning the installation and configuration process for the driver.

["Installation Requirements" on page 13](#page-12-1)

#### <span id="page-12-1"></span>**Installation Requirements**

The PAM driver requires the following applications and files:

- Identity Manager 4.0.2 with Engine Patch 3 (or later) or Identity Manager 4.5 (or later), particularly the following components:
	- Designer 4.0.2 with Auto Update 5 (or later), or Designer 4.5 (or later)
	- Remote Loader (if you want to connect through the Remote Loader)
	- Role and Resource Service driver
	- User Application driver
	- Driver Set packages
		- Advanced Java Class
		- Common Settings
		- Identity Manager Default Universal Password Policy
- PAM driver files
	- npumdriverShim.jar
- PAM driver packages
	- PAM Base
	- PAM Default Configuration
	- PAM Entitlements
	- PAM Password Synchronization

## <span id="page-12-2"></span>**Key Driver Features**

The following sections contain information about the key driver features.

- ["Local Platforms" on page 13](#page-12-3)
- ["Remote Platforms" on page 14](#page-13-0)
- ["Entitlements" on page 14](#page-13-1)
- ["Password Synchronization Support" on page 14](#page-13-2)
- ["Data Synchronization Support" on page 15](#page-14-0)

### <span id="page-12-3"></span>**Local Platforms**

A local installation is an installation of the driver on the Identity Manager server. The PAM driver can be installed on the Windows or Linux supported for the Identity Manager server.

For more information about local installations, see ["Where to Install the PAM Driver" on page 19.](#page-18-4)

[For additional information about system requirements, see "S](https://www.netiq.com/documentation/idm402/idm_framework_install/data/be1mcjd.html)ystem Requirements" in the *[I](https://www.netiq.com/documentation/idm402/idm_framework_install/data/front.html)dentity Manager 4.0.2 Framework Installation Guide*.

#### <span id="page-13-0"></span>**Remote Platforms**

The PAM driver can use the Remote Loader service to run on a Windows or a Linux server other than the Identity Manager server.

For more information about remote installations, see ["Where to Install the PAM Driver" on page 19.](#page-18-4)

[For additional information about system requirements, see "S](https://www.netiq.com/documentation/idm402/idm_framework_install/data/be1mcjd.html)ystem Requirements" in the *[I](https://www.netiq.com/documentation/idm402/idm_framework_install/data/front.html)dentity Manager 4.0.2 Framework Installation Guide*.

#### <span id="page-13-3"></span><span id="page-13-1"></span>**Entitlements**

The PAM driver supports entitlements. Entitlements make it easier to integrate Identity Manager with the Identity Manager User Application and Role-Based Services in eDirectory. In the User Application, an action such as provisioning a user to a PAM UserGroup is delayed until the proper approvals have been made. In Role-Based Services, rights assignments are made based on attributes of a user object and not by regular group membership. Both of these services offer a challenge to Identity Manager because it is not obvious from the attributes of an object whether an approval has been granted or the user matches a role.

Entitlements standardize a method of recording this information on objects in the Identity Vault. From the driver perspective, an entitlement grants or revokes the right to perform a task in PAM. You can use entitlements to control PAM UserGroup membership. The driver is unaware of the User Application. It depends on the User Application server or the Entitlements driver to grant or revoke the entitlement for a user based upon its own rules.

**UserGroup**: This entitlement grants or denies membership to a UserGroup in Privileged Account Manager. When the entitlement is revoked, Identity Manager removes the user membership from the UserGroup.

For a new resource, the administrator must not assign the entitlement value as **Submit User** or **Everyone**.

If an administrator assigns a resource to a user in the User Application or in iManager, that change is reflected in PAM server.

The NOVLPUMENT  $x.x.x.x.xxxx.x.$  jar package contains the Entitlement contents for PAM.

For more information about entitlements, see the *Identity Manager 4.5 Entitlements Guide*.

#### <span id="page-13-2"></span>**Password Synchronization Support**

Password synchronization is used to synchronize passwords of the DirXML-PUMCredential objects from the Identity Vault to the target PAM server and in case of password check-in, from PAM server to the Identity Vault. When the account objects are created in eDirectory the Identity Vault, passwords are synchronized to the target PAM servers through the Subscriber channel. For the password checkin feature, passwords are synchronized to IDM through the Publisher channel. For more information about password synchronization through the Publisher channel, refer ["Password Synchronization](#page-36-2)  [with Connected Systems through Identity Manager" on page 37.](#page-36-2)

## <span id="page-14-0"></span>**Data Synchronization Support**

The PAM driver synchronizes Privileged Account Domains and Credentials objects from the Identity Vault to the PAM server.

<span id="page-14-6"></span>**NOTE:** The PAM driver does not support eDirectory synchronization for any user or user group but it supports Entitlements. For more information about Entitlements, see ["Entitlements" on page 14](#page-13-1)

## <span id="page-14-1"></span>**Default Driver Configuration**

The PAM driver is shipped with packages. When the driver is created with packages in Designer, a set of policies and rules are created suitable for synchronizing with PAM. If your requirements for the driver are different from the default policies, you need to modify the default policies to do what you want.

• ["Data Flow" on page 15](#page-14-2)

## <span id="page-14-2"></span>**Data Flow**

The filters, mappings, and policies of PAM driver control the data flow between Identity Vault and PAM.

- ["Filters" on page 15](#page-14-4)
- ["Schema Mapping" on page 15](#page-14-5)

#### <span id="page-14-4"></span>**Filters**

The driver filter determines which classes and attributes are synchronized between PAM and the Identity Vault, and in which direction synchronization takes place.

#### <span id="page-14-5"></span>**Schema Mapping**

The PAM Driver schema file, pum.sch contains the auxiliary class, DirXML-PUMCredential-Aux and DirXML-pumCredential class is used by default in the driver's schema mapping. This auxiliary class can be used to extend User class to represent the PAM credential object along with the corresponding changes in the driver policies.

[Table 1-1](#page-14-3) and [Table 1-2](#page-15-0) show the Privileged Account Domain and Credential attributes that are mapped to PAM AccountDomain and Credential objects and attributes.

The mappings listed in the tables are default mappings. You can remap same-type attributes.

<span id="page-14-3"></span>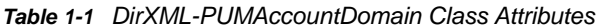

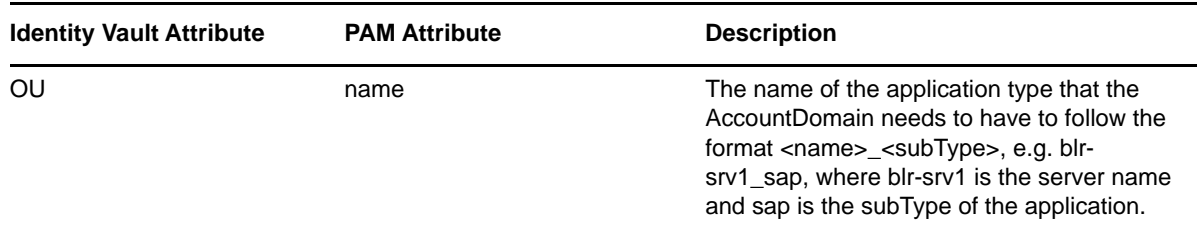

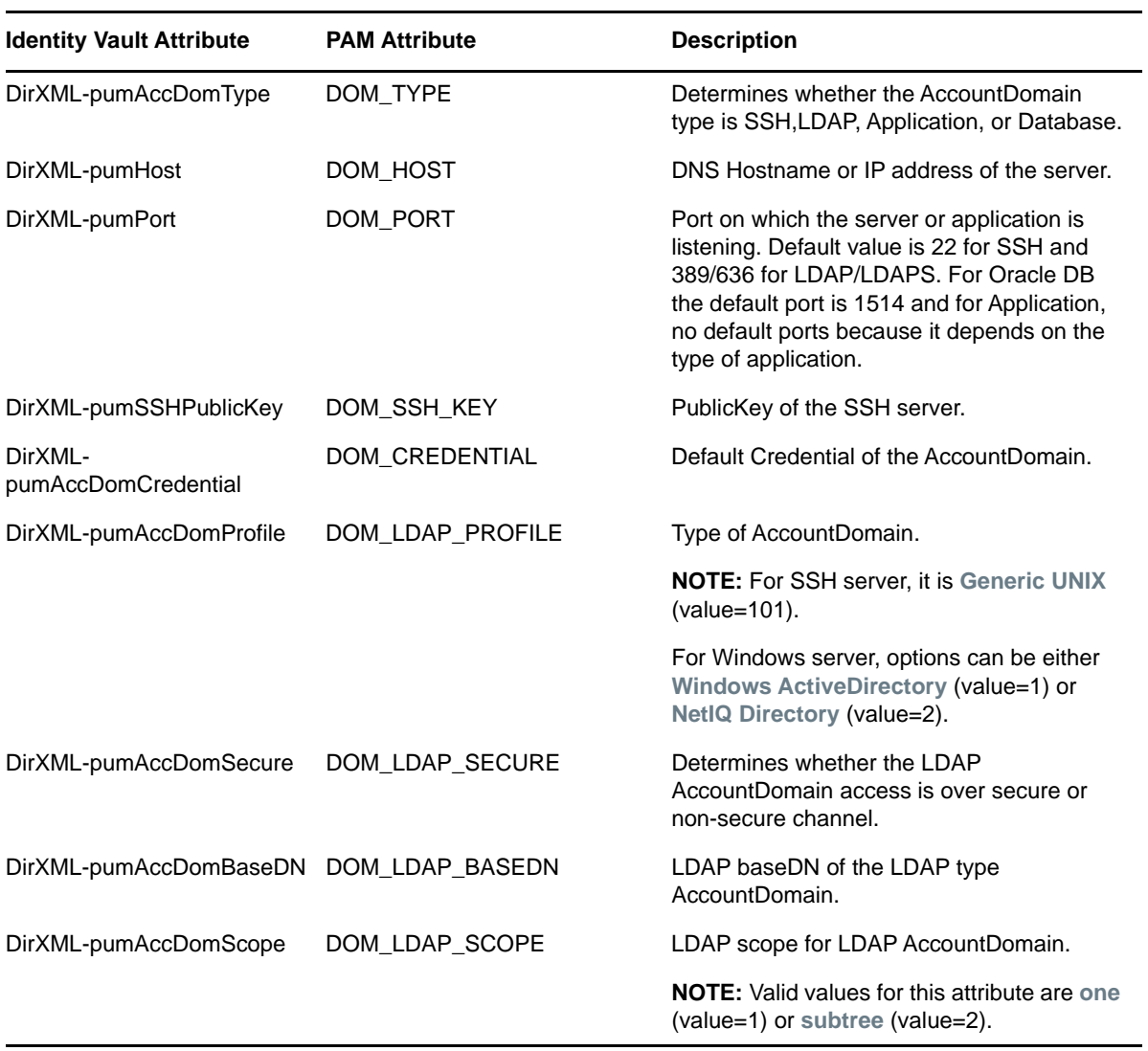

#### <span id="page-15-0"></span>*Table 1-2 DirXML-PUMCredential Class Attributes*

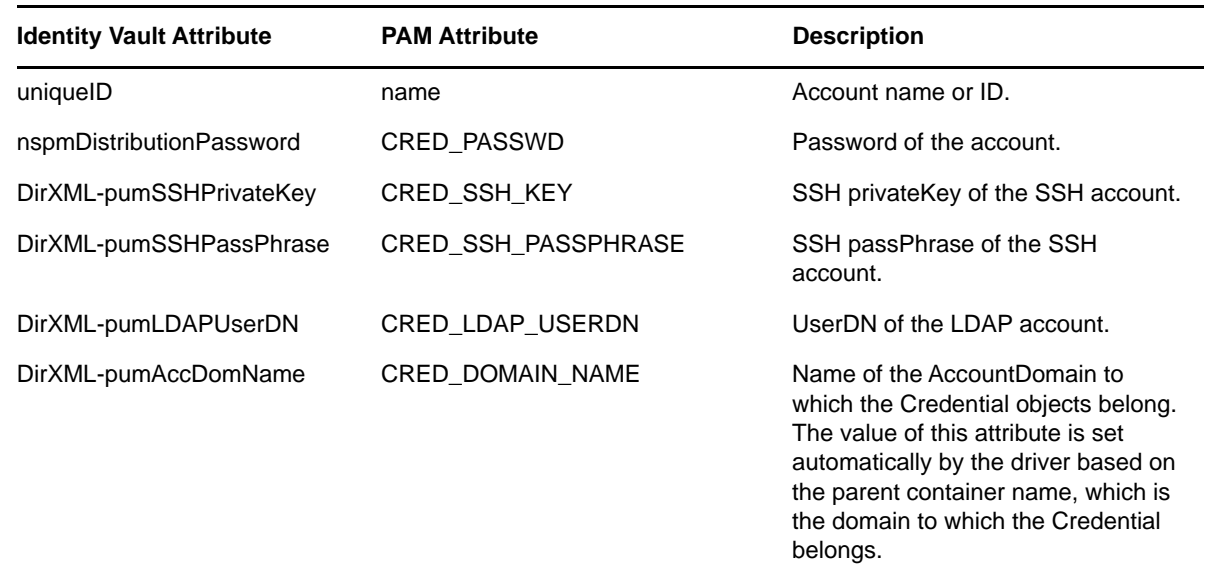

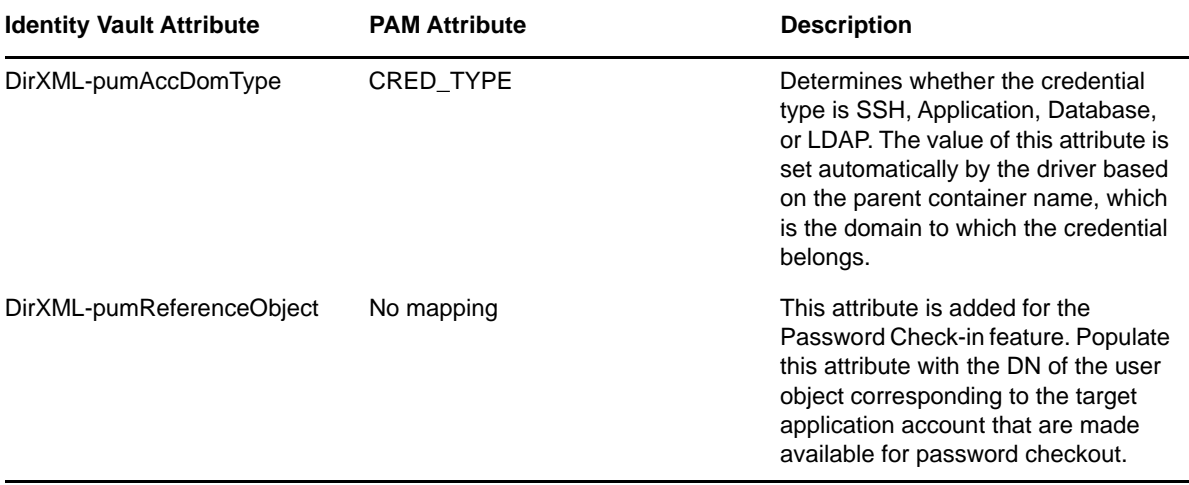

**NOTE:** DirXML-pumSSHPrivateKey and DirXML-pumSSHPassPhrase [attributes are sensitive data.](https://www.netiq.com/documentation/edir88/edir88new/data/bqljql1.html)  [You can encrypt these attributes, to ensure that the values are not visible in the trace during](https://www.netiq.com/documentation/edir88/edir88new/data/bqljql1.html)  [synchronization. For more information about attribute encryption, see "E](https://www.netiq.com/documentation/edir88/edir88new/data/bqljql1.html)ncrypting Data in eDirectory" in the *NetIQ eDirectory 8.8 SP8 Administration Guide*.

<span id="page-18-0"></span>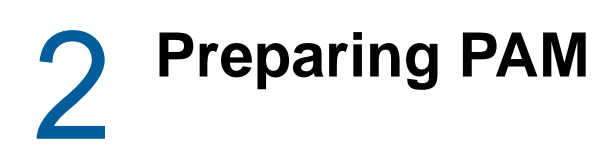

Use the information in this section as you prepare to install the PAM driver:

- ["Driver Prerequisites" on page 19](#page-18-1)
- ["Where to Install the PAM Driver" on page 19](#page-18-2)

## <span id="page-18-1"></span>**Driver Prerequisites**

<span id="page-18-4"></span>[For the driver perquisites, see "](https://www.netiq.com/documentation/idm402/idm_framework_install/data/be1mcjd.html)System Requirements" in the *Identity Manager 4.0.2 Framework Installation Guide*. The driver for PAM is supported on Identity manager 4.0.2 and higher.

## <span id="page-18-2"></span>**Where to Install the PAM Driver**

The PAM driver shim must run on one of the supported Windows or Linux platforms. However, you don't need to install the Identity Manager engine on this same machine. Using a Remote Loader, you can separate the engine and the driver shim, allowing you to balance the load on different machines or accommodate corporate directives.

The installation scenario you select determines how the driver shim is installed. If you choose to install the driver shim on the same machine as Identity Manager (where the Identity Manager engine and the Identity Vault are located), Identity Manager calls the driver shim directly. If you choose to install the driver shim on another machine, you must use the Remote Loader.

- ["Local Installation" on page 19](#page-18-3)
- ["Remote Installation on Windows or Linux Platforms" on page 20](#page-19-0)

### <span id="page-18-3"></span>**Local Installation**

A single Windows or Linux server can host the Identity Vault, the Identity Manager engine, and the driver and another Windows or Linux/Unix server can host PAM Manager.

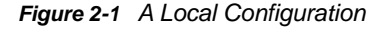

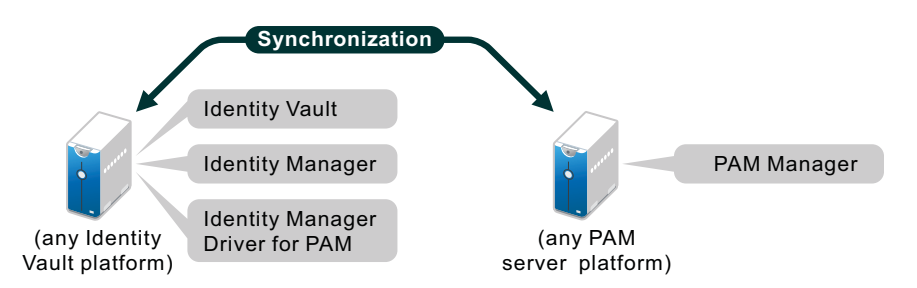

This configuration works well for organizations that want to save on hardware costs.

## <span id="page-19-0"></span>**Remote Installation on Windows or Linux Platforms**

If you have platform restrictions in place, you can use a three-server configuration. You can install the Remote Loader and driver shim on one, the Identity Vault and the Identity Manager engine on a second server, and PAM Manager on the third server.

*Figure 2-2 A Remote Configuration*

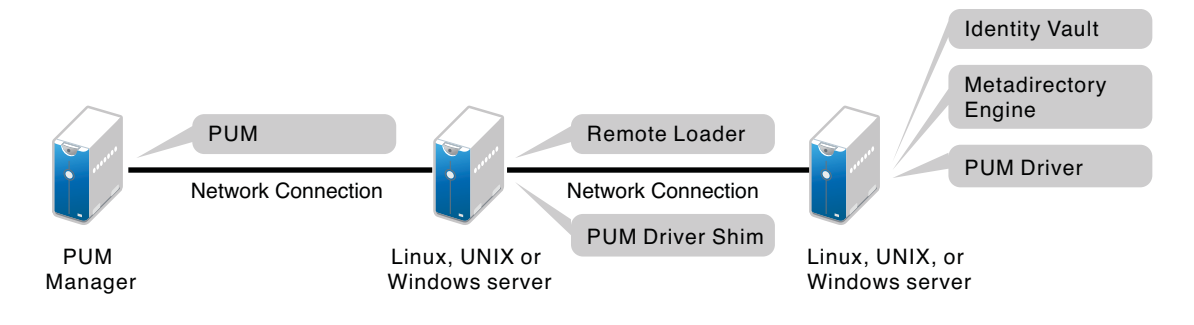

# <span id="page-20-0"></span>3 **Installing the Driver Files**

<span id="page-20-1"></span>The PAM driver is a Java-based driver and can be run on the Identity Manager engine or on a Remote Loader server.

[For installation of the Identity Manager engine and the Remote Loader \(required to run the driver on a](https://www.netiq.com/documentation/idm402/idm_integrated_install/data/bpo8y7u.html)  [non-Identity Manager engine\), see "](https://www.netiq.com/documentation/idm402/idm_integrated_install/data/bpo8y7u.html)Installing Identity Manager" in the *Identity Manager Integrated Installation Guide*.

When you install IDM 4.5, the following PAM driver files also get installed:

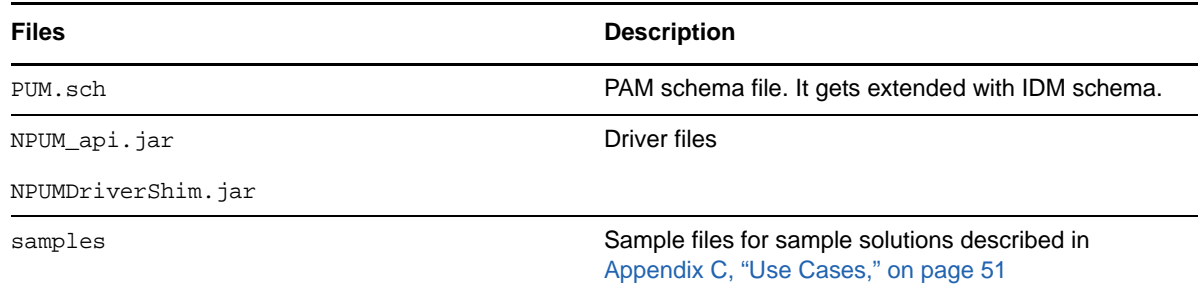

The default location of the sample files is as following:

- **For Windows:** C:\NetIQ\IdentityManager\NDS\lib\dirxml\rules\npum\samples
- **For Linux:** /opt/novell/eDirectory/lib/dirxml/rules/npum/samples

For IDM 4.0.2, the installation of the files are done manually whereas, for IDM 4.5 the files get installed automatically.

# <span id="page-22-0"></span>4 <sup>4</sup>**Creating a New Driver**

<span id="page-22-3"></span>After the PAM driver files are installed on the server where you want to run the driver (see [Chapter 3,](#page-20-1)  ["Installing the Driver Files," on page 21\)](#page-20-1), you can create the driver in the Identity Vault. You can do so by installing the driver packages and then modifying the driver configuration to suit your environment. The following sections provide instructions:

- ["Creating the Driver in Designer" on page 23](#page-22-1)
- ["Activating the Driver" on page 28](#page-27-1)
- ["Adding Packages to an Existing Driver" on page 28](#page-27-2)

## <span id="page-22-1"></span>**Creating the Driver in Designer**

Create the PAM driver by installing the driver packages and then modifying the configuration to suit your environment. After you create and configure the driver, you must deploy it to the Identity Vault and start it.

**NOTE:** Drivers are created with packages, and iManager does not support packages. To create drivers with the current version of Identity Manager, you must use Designer.

- ["Importing the Current Driver Packages" on page 23](#page-22-2)
- ["Installing the Driver Packages" on page 24](#page-23-0)
- ["Configuring the Driver" on page 26](#page-25-0)
- ["Deploying the Driver" on page 27](#page-26-0)
- ["Starting the Driver" on page 28](#page-27-0)

### <span id="page-22-2"></span>**Importing the Current Driver Packages**

Driver packages can be updated at any time and are stored in the Package Catalog. Packages are initially imported into the Package Catalog when you create a project, import a project, or convert a project. It is important to verify that you have the latest packages imported into the Package Catalog before you install the driver.

To verify that you have the latest packages imported into the Package Catalog:

- **1** Open Designer.
- **2** In the toolbar click **Help** > **Check for Package Updates**.
- **3** Click **OK** if there are no package update

or

Click **OK** to import the package updates. If prompted to restart Designer, click **Yes** and save your project, then wait until Designer restarts.

- **4** In the Outline view, right-click the Package Catalog.
- **5** Click **Import Package**.

#### **6** Select the PAM packages

or

Click **Select All** to import all of the packages displayed, then click **OK**.

By default, only the base packages are displayed. Deselect **Show Base Packages Only** to display all packages.

The following PAM packages are available:

- NOVLPUMENT\_x.x.x.xxxxxx.jar
- NOVLPUMCFG\_x.x.x.xxxxxx.jar
- NOVLPUMBASE\_x.x.x.xxxxxx.jar
- NOVLPUMPWD\_x.x.x.xxxxxx.jar
- NOVLPUMMSINF\_x.x.x.xxxxxx.jar
- **7** Click **OK** to import the selected packages, then click **OK** in the successfully imported packages message.
- **8** After the current packages are imported, continue with ["Installing the Driver Packages" on](#page-23-0)  [page 24](#page-23-0).

#### <span id="page-23-0"></span>**Installing the Driver Packages**

After you have imported the current driver packages into the Package Catalog, you can install the driver packages to create a new driver.

- **1** In Designer, open your project.
- **2** In the Modeler, right-click the driver set where you want to create the driver, then select **New** > **Driver**.

or

Click **Enterprise** from the palette and then drag **NetIQ PAM** to the Modeler.

- **3** Select **PAM Base** from the list of base packages, then click **Next**.
- **4** Select the optional features to install for the PAM driver. All options are selected by default. The options are:
	- **Default Configuration:** This package contains the default configuration information for the PAM driver. Always leave this option selected.
	- **Entitlements:** This package contains policies and GCVs necessary for Entitlement support. Also, it contains GCVs to control the roles and resource mapping. With this Roles/ Resources in RBPM can be mapped to the UserGroup Entitlements and end user can be granted membership to UserGroup objects on the PAM Server.

For general information about entitlements, see the *Identity Manager Entitlements Guide*.

- **Password Synchronization:** This packages contains the policies that enable the PAM driver to synchronize passwords. If you want to synchronize passwords, verify that this option is selected. For more information, see the *NetIQ Identity Manager 4.5 Password Management Guide (https://www.netiq.com/documentation/idm45/ idm\_password\_management/data/front.html)*.
- **Data Collection:** This package contains the policies that enable the driver to collect data for reports. PAM driver supports Data collection for the detailed reports. If you are using the Identity Reporting Module, verify that this option is selected. For more information refer, *Identity Reporting Module Guide*.
- **5** Click **Next**.
- **6** (Conditional) If there are package dependencies for the packages you selected to install, you must install them to install the selected package. Click **OK** to install the package dependencies listed.
- **7** (Conditional) If more than one type of package dependency must be installed, you are presented with these packages separately. Continue to click **OK** to install any additional package dependencies.
- **8** On the Driver Information page, specify a name for the driver, then click **Next**.
- **9** On the Authentication Parameters page, fill in the following fields to authenticate to PAM and click **Next**:
	- **Authentication ID:** Specify a PAM account with administrative privileges to be used by Identity Manager. The form of the name used depends on the selected authentication mechanism.
	- **Password:** Provide the password for the specified PAM account.
	- **Connection Information:** Specify the IP address/DNS name of the PAM Server.
- **10** On the Remote Loader page, fill in the following fields to configure the driver to connect using the Remote Loader, then click **Next**:
	- **Connect to Remote Loader:** By default, the driver is configured to connect using the Remote Loader. If you want to run the driver locally, select **no**, then click **Next**. Otherwise, fill in the remaining fields to configure the driver to connect by using the Remote Loader.
	- **Host Name:** Specify the hostname or IP address of the server where the driver's Remote Loader service is running.
	- **Port:** Specify the port number where the Remote Loader is installed and is running for this driver. The default port number is 8090.
	- **KMO:** Specify the Key Name of the Key Material Object (KMO) that contains the keys and certificate the Remote Loader uses for an SSL connection. This parameter is only used when you use SSL for connections between the Remote Loader and the Identity Manager engine.
	- **Other parameters:** Specify any other parameters required to connect to the Remote Loader. Any parameters specified must use a key-value pair format, as follows: paraName1=paraValue1 paraName2=paraValue2
	- **Remote Password:** Specify the Remote Loader's password as defined on the Remote Loader. The Identity Manager server (or Remote Loader shim) requires this password to authenticate to the Remote Loader
	- **Driver Password:** Specify the driver object password that is defined in the Remote Loader service. The Remote Loader requires this password to authenticate to the Identity Manager server.
- **11** Click **Next**.
- **12** (Conditional) On the General Information page, fill in the following fields to define your PAM system, then click **Next**:
	- **Name:** Specify a descriptive name for this PAM system. The name is displayed in reports.
	- **Description:** Specify a brief description for this PAM system. The description is displayed in reports.
	- **Location:** Specify the physical location of this PAM system. The location is displayed in reports.
	- **Vendor:** Leave NetIQ as the vendor of PAM. This information is displayed in reports.
	- **Version:** Specify the version of this PAM system. The version is displayed in the reports.

**NOTE:** This page is only displayed if you installed the Managed System package.

- **13** (Conditional) On the System Ownership page, fill in the following fields to define the ownership of the PAM system, then click **Next**:
	- **Classification:** Select the classification of the PAM system. This information is displayed in the reports. The available options are:
		- Mission-Critical
		- Vital
		- Not-Critical
		- Other

If you select **Other**, you must specify a custom classification for the PAM system.

 **Environment:** Select the type of environment the PAM system provides. The available options are:

- Development
- Test
- Staging
- Production
- **14** (Conditional) On the System Classification page, fill in the following fields to define the classification of the PAM system, then click **Next**:
	- **Business Owner:** Select a user object in the Identity Vault that is the business owner of the PAM system. This can only be a user object, not a role, group, or container.
	- **Application Owner:** Select a user object in the Identity Vault that is the application owner of the PAM system. This can only be a user object, not a role, group, or container.

**NOTE:** This page is only displayed if you installed the Managed System package.

**15** Review the summary of tasks that will be completed to create the driver, then click **Finish**.

The driver is now created. You can modify the configuration settings, by continuing with the next section, ["Configuring the Driver" on page 26.](#page-25-0) If you don't need to configure the driver, continue to ["Deploying the Driver" on page 27.](#page-26-0)

### <span id="page-25-0"></span>**Configuring the Driver**

There are some settings that help you customize and optimize the driver. The settings are divided into categories such as Driver Configuration, Engine Control Values, and Global Configuration Values (GCVs). Although it is important for you to understand all the settings, your first priority should be to review the [Driver Parameters](#page-42-4) located on the Driver Configuration page and the [Global Configuration](#page-43-2)  [Values.](#page-43-2) These settings must be configured properly for the driver to start and function correctly.

To access the Driver Properties page:

- **1** Open your project.
- **2** In the Modeler, right-click the driver icon **or** or the driver line, then select Properties.
- **3** (Conditional) Click **GCVs > Entitlements** and review the following settings:

**NOTE:** These settings are only displayed if you installed the Entitlements package.

- **UserGroup Entitlement:** Ensure the value of this parameter is set to **true** to enable the driver to manage group memberships using the UserGroup entitlement. By default, the value is set to **true**.
- **4** Click **Apply**.
- **5** Modify any other settings as necessary.

In addition to the driver settings, you should review the set of default policies and rules provided by the basic driver configuration. Although these policies and rules are suitable for synchronizing with PAM, your synchronization requirements for the driver might differ from the default policies. If this is the case, you need to change them to carry out the policies you want. The default policies and rules are discussed in ["Default Driver Configuration" on page 15.](#page-14-6)

- **6** Click **OK** when finished.
- **7** Continue with ["Deploying the Driver" on page 27](#page-26-0).

#### <span id="page-26-0"></span>**Deploying the Driver**

After a driver is created in Designer, it must be deployed into the Identity Vault.

- **1** In Designer, open your project.
- **2** In the Modeler, right-click the driver icon **S** or the driver line, then select Live > Deploy.
- **3** If you are authenticated to the Identity Vault, skip to [Step 5](#page-26-1); otherwise, specify the following information:

**Host:** Specify the IP address or DNS name of the server hosting the Identity Vault.

**Username:** Specify the DN of the user object used to authenticate to the Identity Vault.

**Password:** Specify the user's password.

- **4** Click **OK**.
- <span id="page-26-1"></span>**5** Read through the deployment summary, then click **Deploy**.
- **6** Read the success message, then click **OK**.
- **7** Click **Define Security Equivalence** to assign rights to the driver.

The driver requires rights to objects within the Identity Vault. The Admin user object is most often used to supply these rights. However, you might want to create a user account called DriversUser, for example, and assign security equivalence to that user. Whatever rights that the driver needs to have on the server, the DriversUser object must have the same security rights.

- **7a** Click **Add**, then browse to and select the object with the correct rights.
- **7b** Click **OK** twice.
- **8** Click **Exclude Administrative Roles** to exclude users that should not be synchronized.

You should exclude any administrative User objects (for example, Admin and DriversUser) from synchronization.

- <span id="page-26-2"></span>**8a** Click **Add**, then browse to and select the user object you want to exclude.
- <span id="page-26-3"></span>**8b** Click **OK**.
- **8c** Repeat [Step 8a](#page-26-2) and [Step 8b](#page-26-3) for each object you want to exclude.
- **8d** Click **OK**.
- **9** Click **OK**.

### <span id="page-27-0"></span>**Starting the Driver**

When a driver is created, it is stopped by default. To make the driver work, you must start the driver and cause events to occur. Identity Manager is an event-driven system, so after the driver is started, it will not do anything until an event occurs.

To start the driver:

- **1** In Designer, open your project.
- **2** In the Modeler, right-click the driver icon **b** or the driver line, then select Live > Start Driver.

## <span id="page-27-1"></span>**Activating the Driver**

When you activate the Identity Manager engine, Driver for Privileged User Manager also gets activated.

If you created the driver in a driver set where you have already activated the Identity Manager server and service drivers, the driver inherits the activation. If you created the driver in a driver set that has not been activated, you must activate the driver within 90 days. Otherwise, the driver stops working.

[For information about activation, see "A](https://www.netiq.com/documentation/idm402/idm_integrated_install/data/bpo948h.html)ctivating Novell Identity Manager Products" in the *[I](https://www.netiq.com/documentation/idm402/idm_integrated_install/data/front.html)dentity Manager 4.0.2 Integrated Installation Guide*.

## <span id="page-27-2"></span>**Adding Packages to an Existing Driver**

You can add new functionality to an existing driver by adding new packages to it.

- <span id="page-27-3"></span>**1** Right-click the driver, then click **Properties**.
- **2** Click **Packages**, then upgrade the already installed PAM Base package.
	- **2a** Select the package from the list of packages, then click the **Select Operation** cell.
	- **2b** Click **Upgrade** from the drop-down list, then click **Apply**.
	- **2c** Click **OK** to close the Package Management page.

You can upgrade the Password Synchronization package in a similar way.

- **3** Click the Add Packages icon  $\pm$ .
- **4** Select the packages to install.
- **5** (Optional) If you want to see all available packages for the driver, clear the **Show only applicable package versions** option, if you want to see all available packages for the driver, then click **OK**.

This option is only displayed on drivers. By default, only the packages that can be installed on the selected driver are displayed.

- **6** Click **Apply** to install all of the packages listed with the Install operation.
- **7** (Conditional) Fill in the fields with appropriate information to install the package you selected for the driver, then click **Next**.
- **8** Read the summary of the installation, then click **Finish**.
- <span id="page-27-4"></span>**9** Click **OK** to close the Package Management page after you have reviewed the installed packages.
- **10** Modify the driver configuration settings. See ["Configuring the Driver" on page 26.](#page-25-0)
- **11** Deploy the driver. See ["Deploying the Driver" on page 27](#page-26-0).
- Start the driver. See ["Starting the Driver" on page 28](#page-27-0).
- Repeat [Step 1](#page-27-3) through [Step 9](#page-27-4) for each driver where you want to add the new packages.

<span id="page-30-0"></span>As you work with the PAM driver, there are a variety of management tasks you might need to perform, including the following:

- Starting, stopping, and restarting the driver
- Viewing driver version information
- Using Named Passwords to securely store passwords associated with the driver
- Monitoring the driver's health status
- Backing up the driver
- Inspecting the driver's cache files
- Viewing the driver's statistics
- Using the DirXML Command Line utility to perform management tasks through scripts
- Securing the driver and its information
- Synchronizing objects
- Migrating and resynchronizing data
- Activating the driver
- Upgrading an existing driver

Because these tasks, as well as several others, are common to all Identity Manager drivers, they are included in one reference, the *[N](https://www.netiq.com/documentation/idm402/idm_common_driver/data/front.html)etIQ Identity Manager 4.0.2 Common Driver Administration Guide*.

<span id="page-32-0"></span>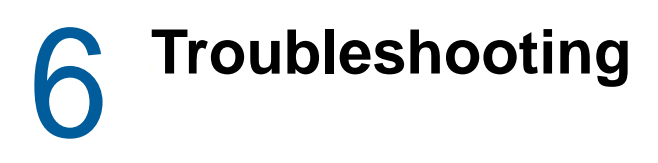

["Troubleshooting Driver Processes" on page 33](#page-32-1)

# <span id="page-32-1"></span>**Troubleshooting Driver Processes**

[Viewing driver processes is necessary to analyze unexpected behavior. To view the driver processing](https://www.netiq.com/documentation/idm402/idm_common_driver/data/b1rc1vm.html)  events, use DSTrace. You should only use it during testing and troubleshooting the driver. Running DSTrace while the drivers are in production increases the utilization on the Identity Manager server [and can cause events to process very slowly. For more information, see "](https://www.netiq.com/documentation/idm402/idm_common_driver/data/b1rc1vm.html)Viewing Identity Manager Processes" in the *NetIQ Identity Manager 4.0.2 Common Driver Administration Guide*.

# <span id="page-34-0"></span>7 <sup>7</sup>**Upgrading an Existing Driver**

If you are running the driver on the Identity Manager server, the driver shim files are updated when you update the server unless they were not selected during a custom installation. If you are running the driver on another server, the driver shim files are updated when you update the Remote Loader on the server.

# <span id="page-34-1"></span>**Upgrade Procedure**

[The process for upgrading the PAM driver is the same as for other Identity Manager drivers. For](https://www.netiq.com/documentation/idm45/setup_guide/data/b1abs9lf.html)  [detailed instructions, see U](https://www.netiq.com/documentation/idm45/setup_guide/data/b1abs9lf.html)pgrading Drivers to Packages in the *NetIQ Identity Manager Setup Guide*.

**NOTE:** After upgrading the PAM driver, you must restart the eDirectory server.

# <span id="page-36-0"></span>8 <sup>8</sup>**Synchronizing Passwords**

[To set up password synchronization among PAM, the Identity Vault, and connected applications, you](https://www.netiq.com/documentation/idm45/idm_password_management/data/bey2ryg.html)  [need to complete the tasks in the](https://www.netiq.com/documentation/idm45/idm_password_management/data/bey2ryg.html) Password Management Checklist in the*Identity Manager Password Management Guide*.

## <span id="page-36-1"></span>**Password Synchronization with Connected Systems through Identity Manager**

<span id="page-36-2"></span>The password checkout/ check-in feature of PAM allows PAM to reset password on the application/ database and save the credentials in the Privileged Credential Vault whenever a user checks-in the password. But to perform the password check-in process, the administrator requires to include a [script to reset the password on the required database or application and return the same value to the](https://www.netiq.com/documentation/privileged-account-manager-3/pdfdoc/npam_admin/npam_admin.pdf#Passwordcheckout)  PAM privileged credential vault. For more information about password check-in feature, refer Managing Shared Accounts in the NetIQ Privileged Account Manager 3.1 Administration Guide.

If the required application/ database is already a connected system to Identity Manager, then the administrator just needs to configure some settings to perform the password check-in process through Identity Manager. The driver for PAM, and Identity Manager takes care of random password generation, password policy definition for the applications, syncing the new password to the end application and finally checking in the password to PAM.

**For example**: A user requires access to an application which is a connected system. To access the application user requires privileged credentials. To get privileged credentials the user checks out the password for the required application by using the PAM myaccess page. After performing required tasks on the application the user checks-in the password through PAM.

When a PAM administrator delegates the password check-in process to Identity Manager by using the **Delegate to Identity Manager** option in PAM, the status of the request in PAM is displayed as **Checked-in delegated**. The driver for PAM polls for such requests from the Publisher channel. For each request, the driver performs the following:

- **1. Generates a random password:** As part of the password check-in process in PAM, a random password is generated and set on the corresponding credential object. The random password is generated by using a password policy that is defined in Identity Manager. You can configure this password policy by using the **Password Policy DN** setting in the driver for PAM. For more information about generating password by using the password policy, refer ["Password Policy for](#page-38-0)  [Random Password Generation" on page 39.](#page-38-0)
- **2. Synchronizes the password to IDM:** The driver generates a modify-password event for every password check-in request that is detected by the driver. The random generated password is set in the event that get synchronized with IDM. The object for which the password is set are the PAM credential objects that are mapped to IDM DirXML-pumCredential class by default. This class has a DN attribute, DirXML-pumReferenceObject. This attribute needs to be populated with the DN of a user object that corresponds to the account on the target application whose password is to be reset, based on the password check-in operation in PAM. When the driver handles password check-in requests, it also resets the password of the user object that is populated in this reference attribute.

**3. Check-in the password to PAM:** When the random password is set in Identity Manager, the same random password is checked-in to PAM. This completes the PAM password check-in process. The next time when the password is checked-out from PAM, the user can access the account with the new password and will be able to login to the target application with it because the same password gets synchronized to the target application through the driver for that target application.

**NOTE:** All the servers must be up and running for the password checkout/ check-in process. If the connected system is down then password synchronization does not happen.

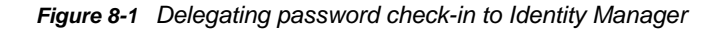

### <span id="page-38-0"></span>**Password Policy for Random Password Generation**

A password policy from IDM is used for the random password generation and the policy to be used can be configured through the setting on the PAM driver. The PAM driver password GCV has the parameter called **Password Policy DN** that has the default value **Security\Password Policies\Sample Password Policy**. The default value can be changed.

Some applications have specific password policies that is defined in IDM. These password policies can be set on the PAM driver by using the Mapping Table, **PasswdpolicyMapping**. The Mapping Table contains the mapping between the key and the value. The key defines the application type such as LDAP, and SAP, The value defines the policy DN in a slash format. The key value is case-sensitive and should be matching with that defined in the PAM Manager.

For **AccountDomains** of type **Application**, the sub-type of the Application should be used as key value and for **AccountDomains** of type, **Oracle DB**, **ORACLE** should be used as the key value. If there are no values defined in the Mapping Table, then by default the **Password Policy DN** parameter value is used for random password generation.

*Figure 8-2 Sample Mapping Table on Identity Manager Designer*

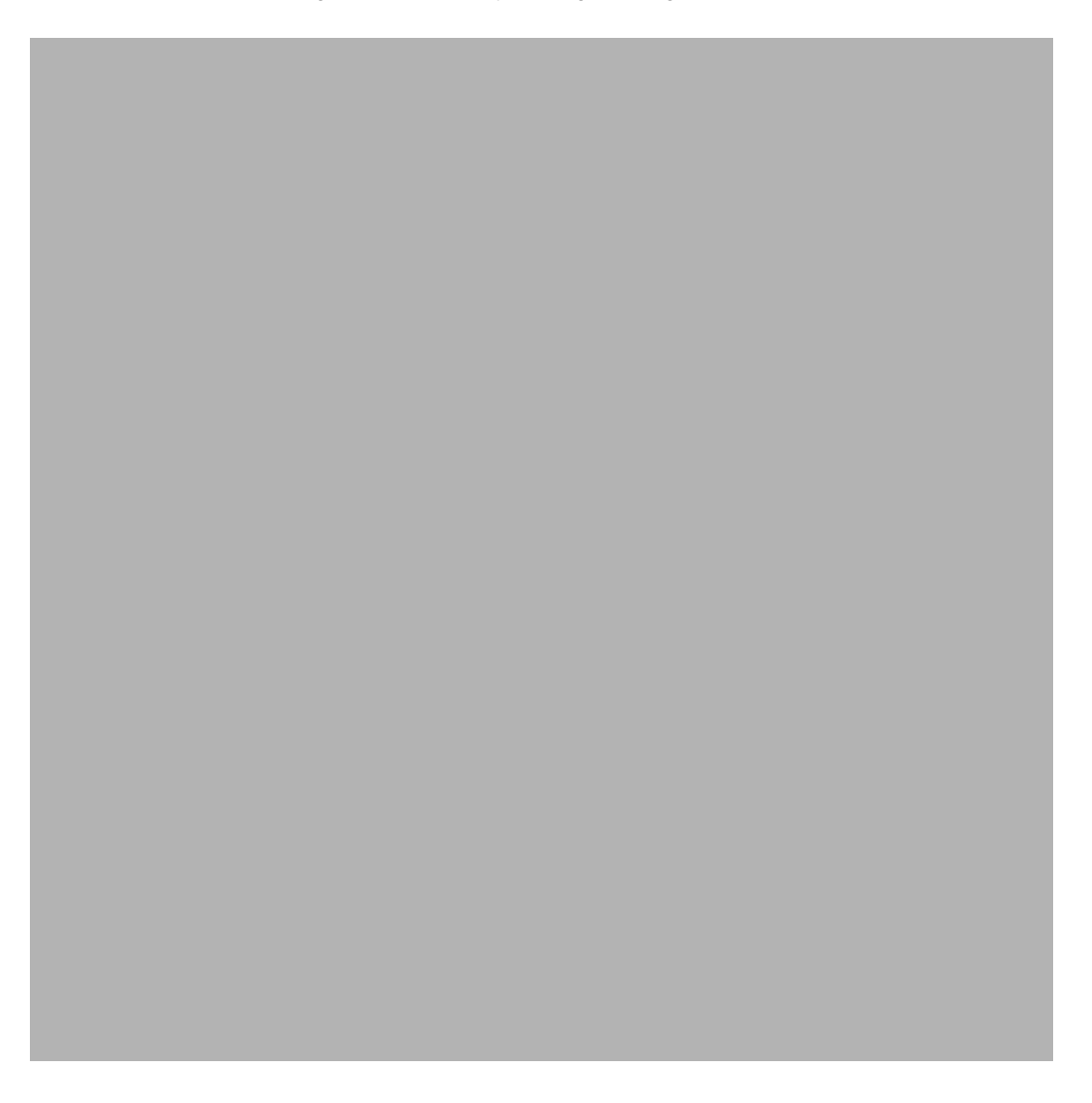

<span id="page-40-0"></span>[This section provides information about the Driver Configuration and Global Configuration Values](https://www.netiq.com/documentation/idm402/idm_common_driver/data/b94pq23.html)  properties for the PAM driver. These are the only unique properties for drivers. All other driver properties (Named Password, Engine Control Values, Log Level, and so on) are common to all [drivers. For information about the common properties, see "](https://www.netiq.com/documentation/idm402/idm_common_driver/data/b94pq23.html)Driver Properties" in the *NetIQ Identity Manager 4.0.2 Common Driver Administration Guide*.

The information is presented from the viewpoint of iManager. If a field is different in Designer, it is marked with an  $\bullet$  icon.

- ["Driver Configuration" on page 41](#page-40-1)
- ["Global Configuration Values" on page 44](#page-43-0)

# <span id="page-40-1"></span>**Driver Configuration**

In iManager:

- **1** Click **to display the Identity Manager Administration page.**
- **2** Open the driver set that contains the driver whose properties you want to edit:
	- **2a** In the **Administration** list, click **Identity Manager Overview**.
	- **2b** Click the **Driver Sets** tab.
	- **2c** If the driver set is not listed on the **Driver Sets** tab, use the **Search In** field to search for and display the driver set.
	- **2d** Click the driver set to open the Driver Set Overview page.
- **3** Locate the driver icon, then click the upper right corner of the driver icon to display the **Actions** menu.
- **4** Click **Edit properties** to display the driver's properties page.

By default, the Driver Configuration page is displayed.

In Designer:

- **1** Open a project in the Modeler.
- **2** Right-click the driver line, then select click **Properties**.
- **3** Click **Driver Configuration**.

The Driver Configuration options are divided into the following sections:

- ["Driver Module" on page 42](#page-41-0)
- ["Driver Object Password \(iManager Only\)" on page 42](#page-41-1)
- ["Authentication" on page 42](#page-41-2)
- ["Startup Option" on page 43](#page-42-0)
- ["Driver Parameters" on page 43](#page-42-1)
- ["ECMAScript \(Designer Only\)" on page 43](#page-42-2)
- ["Global Configurations \(Designer Only\)" on page 43](#page-42-3)

#### <span id="page-41-0"></span>**Driver Module**

The driver module changes the driver from running locally to running remotely or the reverse.

**Java:** Used to specify the name of the Java class that is instantiated for the shim component of the driver. This class can be located in the classes directory as a class file, or in the lib directory as a .jar file. If this option is selected, the driver is running locally.

The name of the Java class is com.netiq.nds.dirxml.driver.pum.PUMDriverShim.

**Native:** This option is not used in this driver.

**Connect to Remote Loader:** Used when the driver is connecting remotely to the connected system. Designer includes one sub-option:

 **Remote Loader client configuration for documentation:** Includes information on the Remote Loader client configuration when Designer generates documentation for the driver.

**Driver Object Password:** Use this option to set a password for the driver object. If you are using the Remote Loader, you must enter a password on this page or the remote driver does not run. This password is used by the Remote Loader to authenticate itself to the remote driver shim.

### <span id="page-41-1"></span>**Driver Object Password (iManager Only)**

**Driver Object Password:** Use this option to set a password for the driver object. If you are using the Remote Loader, you must enter a password on this page or the remote driver does not run. This password is used by the Remote Loader to authenticate itself to the remote driver shim.

#### <span id="page-41-2"></span>**Authentication**

The Authentication section stores the information required to authenticate to the connected system.

**Authentication ID:** Specify a user application ID. This ID is used to pass Identity Vault subscription information to the application.

Example: Admin

**Authentication context/Connection Information:** Specify the IP address or name of the server the application shim should communicate with.

Example: myserver.company.com

**Remote loader connection parameters/Remote Loader authentication:** Used only if the driver is connecting to the application through the Remote Loader. The parameter to enter is hostname=xxx.xxx.xxx.xxx port=xxxx kmo=certificatename, when the hostname is the IP address of the application server running the Remote Loader server and the port is the port the Remote Loader is listening on. The default port for the Remote Loader is 8090.

The kmo entry is optional. It is only used when there is an SSL connection between the Remote Loader and the Identity Manager engine.

Example: hostname=10.0.0.1 port=8090 kmo=IDMCertificate

**Driver Cache Limit:** Specify the maximum event cache file size (in KB). If it is set to zero, the file size is unlimited. Click **Unlimited** to set the file size to unlimited in Designer.

**Application password:** Specify the password for the user object listed in the **Authentication ID** field.

**Remote loader password:** Used only if the driver is connecting to the application through the Remote Loader. The password is used to control access to the Remote Loader instance. It must be the same password specified during the configuration of the Remote Loader on the connected system.

## <span id="page-42-0"></span>**Startup Option**

The Startup Option section allows you to set the driver state when the Identity Manager server is started.

**Auto start:** The driver starts every time the Identity Manager server is started.

**Manual:** The driver does not start when the Identity Manager server is started. The driver must be started through Designer or iManager.

**Disabled:** The driver has a cache file that stores all of the events. When the driver is set to Disabled, this file is deleted and no new events are stored in the file until the driver state is changed to Manual or Auto Start.

**Do not automatically synchronize the driver (Designer only):** This option only applies if the driver is deployed and was previously disabled. If this is not selected, the driver re-synchronizes the next time it is started.

#### <span id="page-42-4"></span><span id="page-42-1"></span>**Driver Parameters**

The Driver Parameters section lets you configure the driver-specific parameters. When you change driver parameters, you tune driver behavior to align with your network environment.

**Publisher heartbeat interval:** Allows the driver to send a periodic status message on the Publisher channel when there has been no Publisher channel traffic for the given number of minutes.

The default value is 1 minute.

**Driver polling interval:** Under **Publisher options**, in the **Driver polling interval** field, specify the number of seconds to delay before querying the PAM database for changes. A larger number reduces the load on the PAM database, but it also reduces the responsiveness of the driver. The default value is 15 seconds.

## <span id="page-42-2"></span>**ECMAScript (Designer Only)**

Displays an ordered list of ECMAScript resource objects. The objects contain extension functions for the driver that Identity Manager loads when the driver starts. You can add additional ECMAScript objects, remove existing files, or change the order the objects are executed.

## <span id="page-42-3"></span>**Global Configurations (Designer Only)**

Displays an ordered list of Global Configuration objects. The objects contain extension GCV definitions for the driver that Identity Manager loads when the driver is started. You can add or remove the Global Configuration objects, and you can change the order in which the objects are executed.

# <span id="page-43-0"></span>**Global Configuration Values**

<span id="page-43-2"></span>Global configuration values (GCVs) are values that can be used by the driver to control functionality. GCVs are defined on the driver or on the driver set. Driver set GCVs can be used by all drivers in the driver set. Driver GCVs can be used only by the driver on which they are defined.

The PAM driver includes several predefined GCVs. You can also add your own if you need additional ones as you implement policies in the driver.

To access the driver's GCVs in iManager:

- 1 Click **to** to display the Identity Manager Administration page.
- **2** Open the driver set that contains the driver whose properties you want to edit:
	- **2a** In the **Administration** list, click **Identity Manager Overview**.
	- **2b** If the driver set is not listed on the **Driver Sets** tab, use the **Search In** field to search for and display the driver set.
	- **2c** Click the driver set to open the Driver Set Overview page.
- **3** Locate the PAM driver icon, click the upper right corner of the driver icon to display the **Actions** menu, then click **Edit Properties**.

or

To add a GCV to the driver set, click **Driver Set**, then click **Edit Driver Set properties**.

To access the driver's GCVs in Designer:

- **1** Open a project in the Modeler.
- **2** Right-click the PAM driver icon **or line**, then select Properties > Global Configuration Values. or

To add a GCV to the driver set, right-click the driver set icon  $\Box$ , then click Properties > GCVs.

The global configuration values are organized as follows:

- ["Managed System Information" on page 44](#page-43-1)
- ["Password Synchronization" on page 45](#page-44-0)
- ["Entitlements" on page 46](#page-45-0)

#### <span id="page-43-1"></span>**Managed System Information**

These settings help the Identity Reporting Module function to generate reports. There are different sections in the **Managed System Information** tab.

- ["General Information" on page 44](#page-43-3)
- ["System Ownership" on page 45](#page-44-1)
- ["System Classification" on page 45](#page-44-2)

#### <span id="page-43-3"></span>**General Information**

**Name:** Specify a descriptive name for this PAM system. This name is displayed in the reports.

**Description:** Specify a brief description of this PAM system. This description is displayed in the reports.

**Location:** Specify the physical location of this PAM system. This location is displayed in the reports.

**Vendor:** Select NetIQ as the vendor of the PAM system. This information is displayed in the reports.

**Version:** Specify the version of this PAM system. This version information is displayed in the reports.

#### <span id="page-44-1"></span>**System Ownership**

**Business Owner:** Browse to and select the business owner in the Identity Vault for this PAM system. You must select a user object, not a role, group, or container.

**Application Owner:** Browse to and select the application owner in the Identity Vault for this PAM system. You must select a user object, not a role, group, or container.

#### <span id="page-44-2"></span>**System Classification**

**Classification:** Select the classification of the PAM system. This information is displayed in the reports. The options are:

- Mission-Critical
- Vital
- Not-Critical
- Other

If you select **Other**, you must specify a custom classification for the PAM system.

**Environment:** Select the type of environment the PAM system provides. The options are:

- Development
- ◆ Test
- Staging
- Production
- Other

If you select **Other**, you must specify a custom classification for the PAM system.

### <span id="page-44-0"></span>**Password Synchronization**

These GCVs enable password synchronization between the Identity Vault and the PAM system.

In Designer, you must click the  $\frac{a_0}{b}$  icon next to a GCV to edit it. This displays the Password Synchronization Options dialog box for a better view of the relationship between the different GCVs.

In iManager, you should edit the Password Management Options on the **Server Variables** tab rather than under the GCVs. The Server Variables page has a better view of the relationship between the different GCVs.

[For more information about how to use the Password Management GCVs, see "](https://www.netiq.com/documentation/idm402/idm_password_management/data/bnwjt01.html)Configuring Password Flow" in the *Identity Manager 4.0.2 Password Management Guide*.

**Connected System or Driver Name:** Specify the name of the PAM system or the driver name. This value is used by the e-mail notification template to identify the source of the notification message.

**Password Policy DN:** Under **GCVs** click **Password Synchronization**, then in the **Password Policy DN** field specify the domain name where the password policy is defined in eDirectory. The default value is **\\Security\Password Policies\Sample Password Policy**.

**Identity Manager accepts passwords from application:** If **True**, allows passwords to flow from the connected system to Identity Manager.

**Notify the user of password synchronization failure via e-mail:** If True, notify the user by e-mail of any password synchronization failures.

### <span id="page-45-0"></span>**Entitlements**

There are multiple sections in the **Entitlements** tab. Depending on which packages you installed, different options are enabled or displayed.

- ["Entitlements Configuration" on page 46](#page-45-1)
- ["Data Collection" on page 46](#page-45-2)
- ["Role Mapping" on page 46](#page-45-3)
- ["Resource Mapping" on page 47](#page-46-0)

#### <span id="page-45-1"></span>**Entitlements Configuration**

For more information about entitlements, see ["Entitlements" on page 14](#page-13-3).

**UserGroup Entitlement:** Select **True** to enable the driver to manage PAM UserGroups based on the driver's defined entitlements. Select False to disable management of PAM UserGroups based on the entitlements.

**Parameter Format:** Select the parameter format the entitlement agent must use. **Identity Manager 4** is the only supported option.

**Advanced Settings:** Following are the available advanced options.

#### <span id="page-45-2"></span>**Data Collection**

Data collection enables the Identity Report Module to gather information to generate reports. For more information, see the *NetIQ Identity Reporting Module Guide. (https://www.netiq.com/ documentation/idm45/reporting/data/bookinfo.html)*.

**Enable data collection:** Select **Yes** to enable data collection for the driver through the Data Collection Service by the Managed System Gateway driver. If you are not going to run reports on data collected by this driver, select **No**.

**Allow data collection from UserGroups:** Select **Yes** to allow data collection by the Data Collection Service through the Managed System Gateway driver for UserGroups.

#### <span id="page-45-3"></span>**Role Mapping**

The Role Mapping Administrator allows you to map business roles with IT roles. For more information, see the *Novell Identity Manager Role Mapping Administrator 4.0.2 User Guide*.

**Enable role mapping:** Select **Yes** to make this driver visible to the Role Mapping Administrator.

#### <span id="page-46-0"></span>**Resource Mapping**

The Roles Based Provisioning Module allows you to map resources to UserGroups. For more information, see the *User Application: User Guide*.

**Enables resource mapping:** Select **Yes** to make this driver visible to the Roles Based Provisioning Module.

# <span id="page-48-0"></span><sup>B</sup>**Trace Levels**

The driver supports the following trace levels:

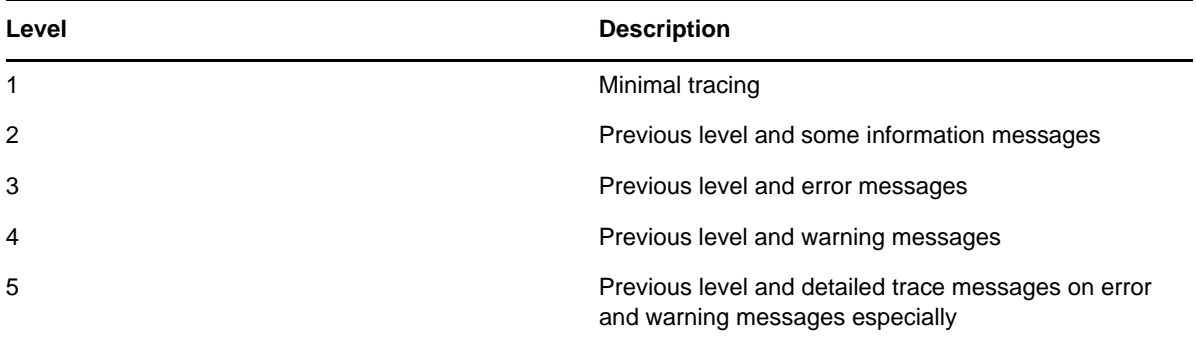

**NOTE:** If the driver is installed locally on the Identity Manager server, the driver logs all trace messages together on the local server. However, if the driver uses the Remote Loader, the driver logs only driver shim trace messages on the Remote Loader, while the Identity Manager server logs engine trace messages.

[For information about setting driver trace levels, see "](https://www.netiq.com/documentation/idm402/idm_common_driver/data/b1rc1vm.html)Viewing Identity Manager Processes" in the *NetIQ Identity Manager Common Driver Administration Guide*.

- <span id="page-50-2"></span><span id="page-50-0"></span>["Access Control Using PAM UserGroup as IDM Entitlements" on page 51](#page-50-1)
- ["Access Control Using SSH Relay and RDP Relay Features of PAM" on page 58](#page-57-0)

## <span id="page-50-1"></span>**Access Control Using PAM UserGroup as IDM Entitlements**

A PAM UserGroup (UG) defines a users' membership who get's privileged access on the servers. The PAM UserGroup object can be associated with a PAM Rule object to define a user's privileged access to servers based on the UserGroup membership. In the PAM driver, UserGroup is defined as the Entitlement object. From the IDM RBPM(UserApp), the UserApp administrator can query the PAM Server via with driver and get the lists of UserGroups defined on the PAM system. On the UserApp, the administrator can create Roles/Resources and these can be associated with any of the queried UserGroup entitlements. These Roles and Resources can be associated with an IDM WorkFlow for the approval process. Any UserApp user can request for the created Roles/Resources and when they are granted, the PAM driver updates the UserGroup membership with the user's ID on the PAM server.

In addition, on the PAM server along with UserGroup object, other PAM objects such as HostGroup, AccessTime, Command can also be associated with the PAM Rule object to define more specific access to servers based on the requirement.

The user request and approval process flow are as depicted in the following diagrams:

<span id="page-51-0"></span>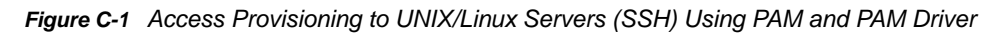

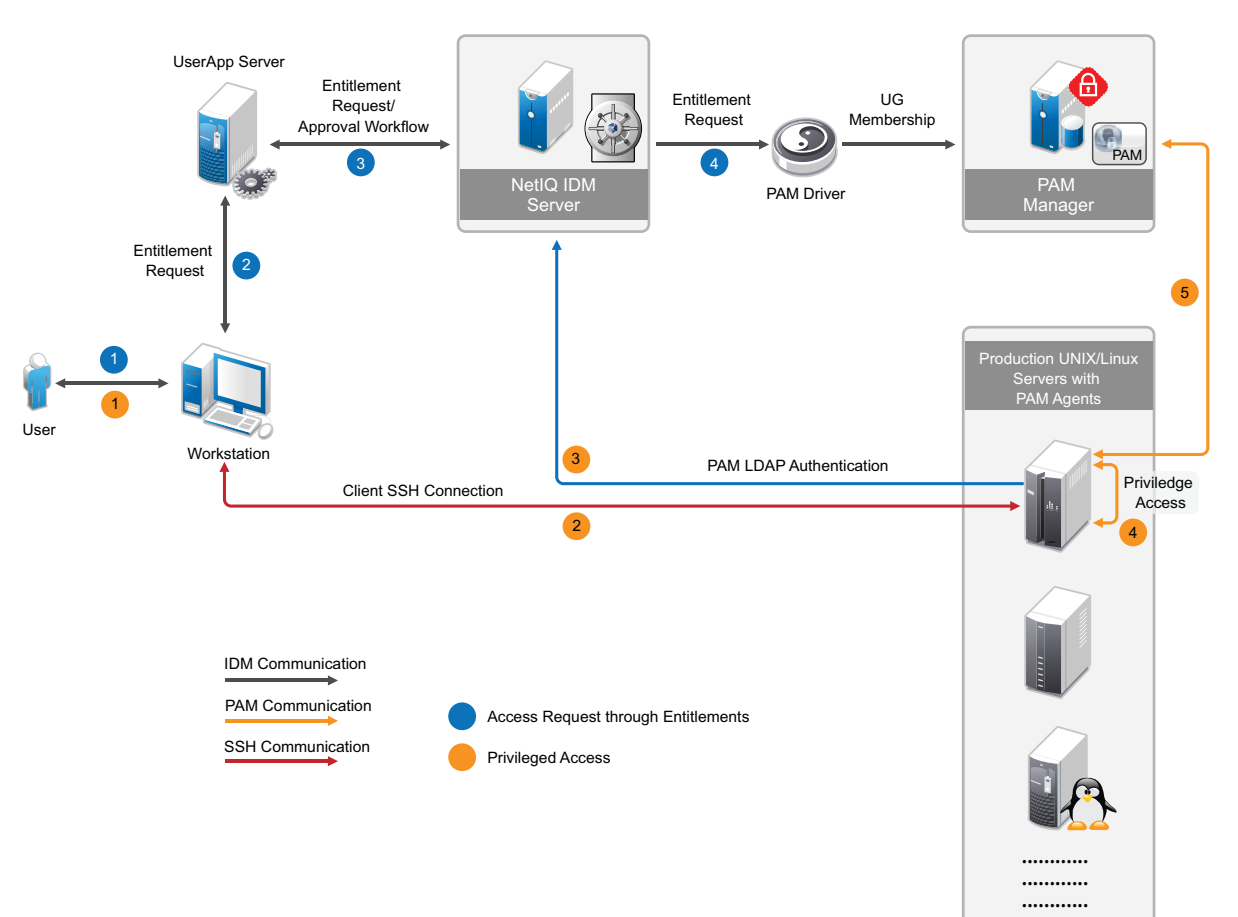

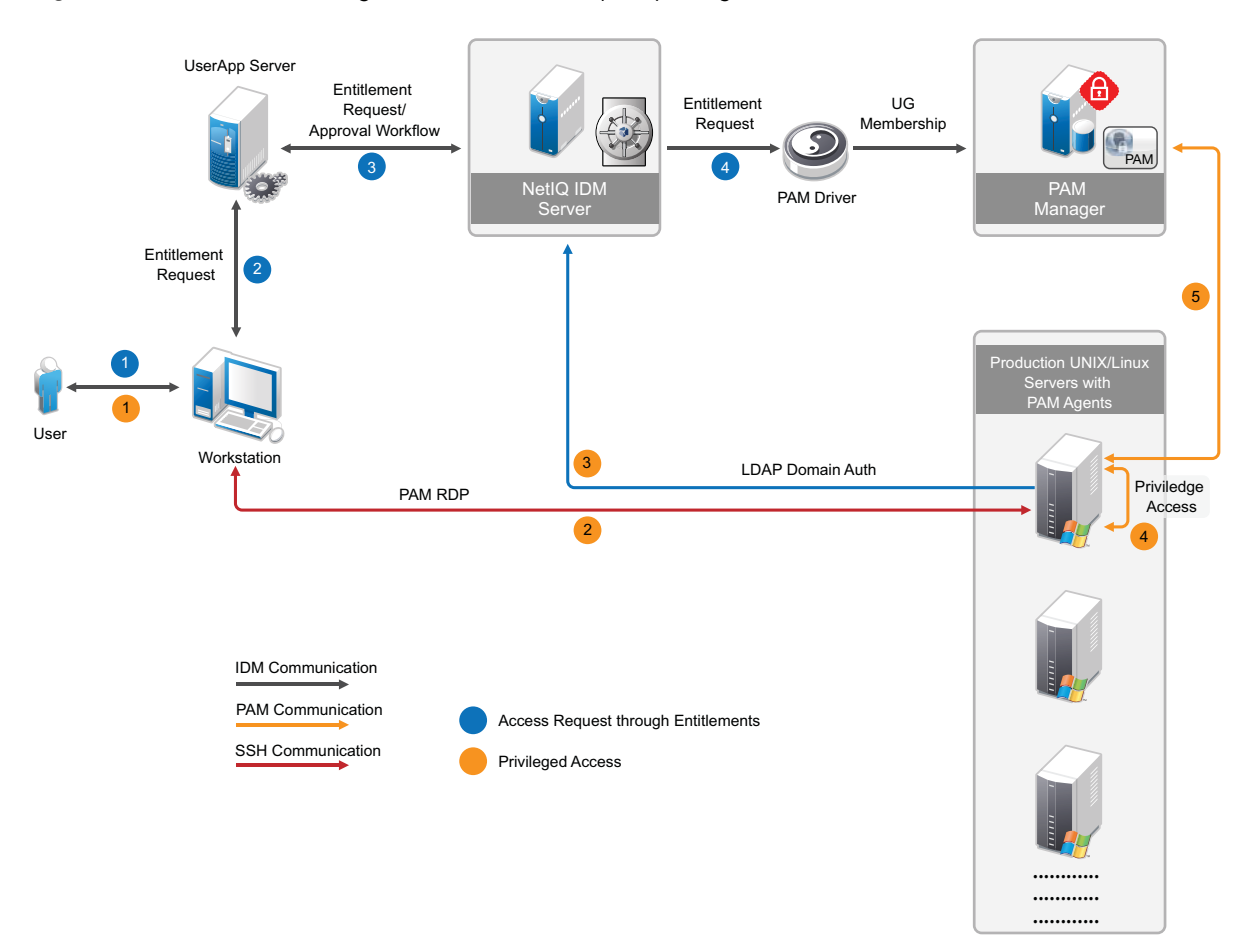

<span id="page-52-0"></span>*Figure C-2 Access Provisioning to Windows Servers (RDP) Using PAM and PAM Driver*

Let us take a simple organization structure and see how to define PAM objects and provide access control to various servers used in the organization. let us assume that the organization has various departments, as shown in the following diagram:

*Figure C-3 Organization Structure - Example*

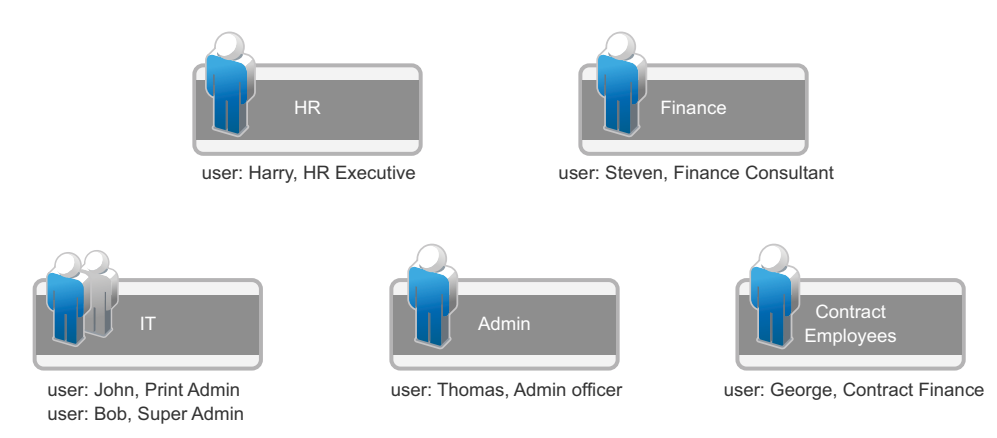

#### The details of the steps are as described in the following example.

- ["Setting up PAM and IDM" on page 54](#page-53-0)
- ["Creating the PAM Driver using Designer" on page 54](#page-53-1)
- ["Configure PAM" on page 54](#page-53-2)
- ["Creating Roles/Resources in UserApp" on page 56](#page-55-0)
- ["Getting Privileged Access" on page 57](#page-56-0)

#### <span id="page-53-0"></span>**Setting up PAM and IDM**

To set up PAM and IDM:

- **1** [Install IDM 4.5, iManager, and Designer. For more information, see the](https://www.netiq.com/documentation/idm402/) NetIQ Identity Manager Documentation Web site.
- **2** Install PAM Framework Manager on a SLES machine.

For example: https://<PUMManagerDNSorIP>

[For more information, see the N](https://www.netiq.com/documentation/privileged-account-manager-3/)etIQ Privileged Account Manager Documentation Web site.

- **3** [Install PAM Agents on the UNIX/Linux and Windows servers to which privileged access are to be](https://www.netiq.com/documentation/privileged-account-manager-3/)  [provided to the users. For more information, see the N](https://www.netiq.com/documentation/privileged-account-manager-3/)etIQ Privileged Account Manager Documentation Web site.
- **4** Upload sample user objects using the sample-users.ldif file.

#### <span id="page-53-1"></span>**Creating the PAM Driver using Designer**

To create the PAM driver using Designer, see [Chapter 4, "Creating a New Driver," on page 23.](#page-22-3)

#### <span id="page-53-2"></span>**Configure PAM**

Log in to PAM at https://<pumManagerDNSorIP> as admin and perform the following procedure:

- **1** Configure PAM to authenticate users from LDAP server (eDirectory):
	- **1a** Go to **Home** > **Command Control** > **Privileged Accounts**, click **Add Account Domain**, and provide values for the following fields, as specified:
		- Name: LDAP-Auth-Domain
		- Type: LDAP
		- Profile: NetIQ eDirectory
		- LDAP URL: <IP of the eDirectory server where IDM is running>
		- Base DN: ou=users,o=data
		- Account: admin
		- User DN: cn=admin,ou=sa,o=system
		- Password: <eDirectory admin password>
	- **1b** Go to **Home** > **Framework User Manager** > **Users** > **Account Settings**. In the **Authentication Domain** drop-down list, select **LDAP-Auth-Domain**. Click **Finish**.
- **2** A sample PAM Configuration to provide the access control to the servers in the various departments is provided in the samples folder. Import the sample PAM configuration file, npumExportSettings-Entitlements.xml, from the samples/ folder:
	- **2a** Open the npumExportSettings-Entitlements.xml file in a text editor and copy it to the clipboard.
	- **2b** Go to **Home** > **Command Control** > **Import Settings** and paste it in the **Import text** field. Click **Finish**.

**2c** After the import, you can find various PAM objects, such as Rule objects, UserGroup objects, and HostGroup objects, as shown in the following figure:

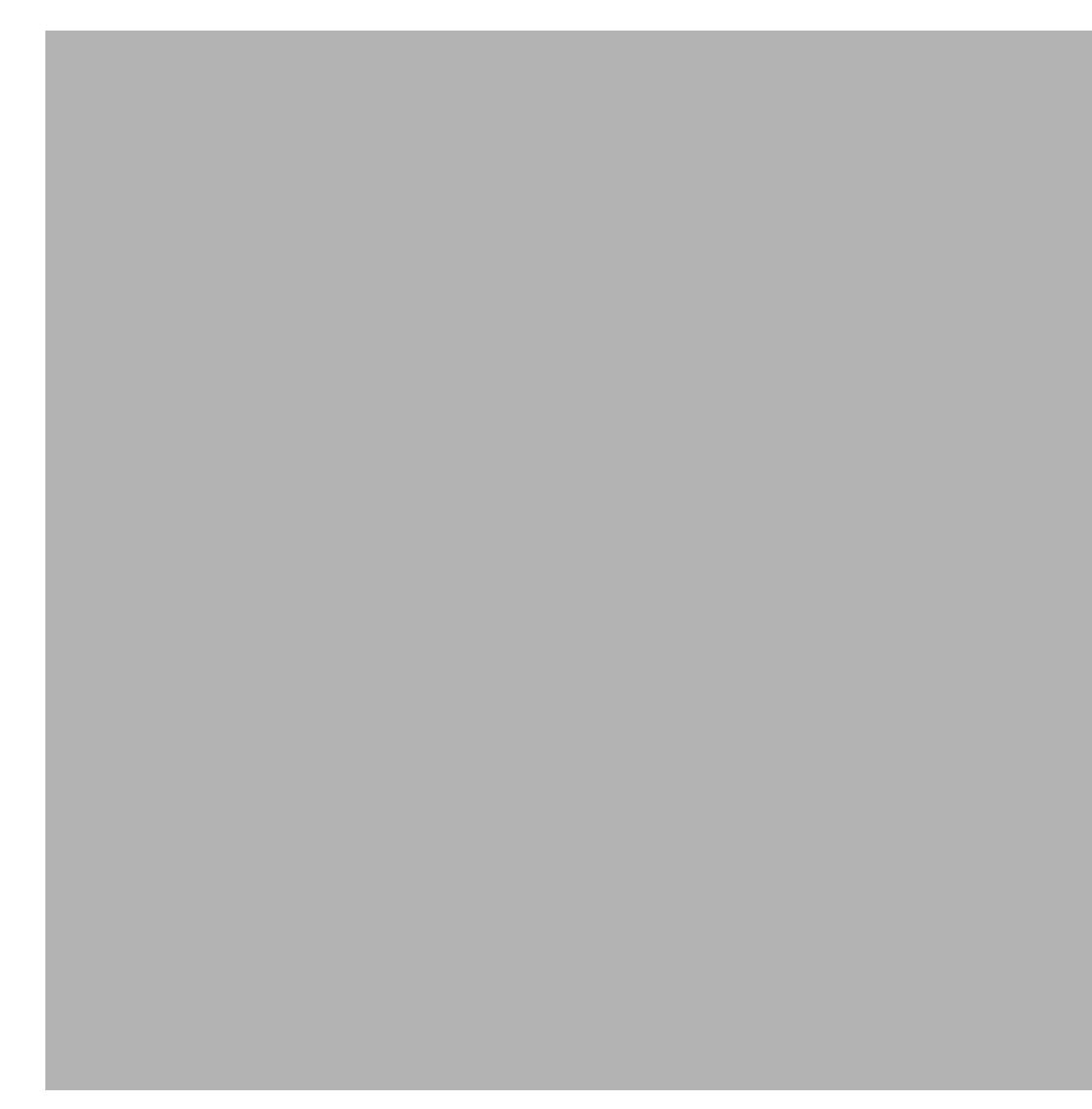

The following PAM objects are created:

- HostGroup objects: These objects defines various groups of hosts based on the department. For example the HostGroup 'HR-Servers' would contain the servers belonging to the employees in the HR department and only they should be getting access to those servers.
- UserGroup objects: These objects represents the groups to which user can get membership. For example, the UserGroup 'Admin Officer' would contain the members of the Administration department.
- Commands objects: These objects defines the privileged commands that a user can get to run. For example, in the sample there is command called 'printerCommands' which has sample list of printer commands.
- AccessTime objects: These objects define privileged access time duration. For example, in the sample there is an object 'AT-Contract' with allowed timings from 8am to 5pm on days except, Saturday and Sunday.
- Rule objects: These are the objects where all of the above mentioned objects are used to define the access policies. For example, the object 'RL-Finance-Contractors' defines that any user having the membership to the UserGroup 'Contract Finance', the server that is being accessed is in the HostGroup 'Finance-Servers' and the time of access is as per the timings defined in the AccessTime 'AT-Contract', then provide the user with access to the privileged account, 'fin-contract-user' on the servers belonging to the Finance department.

#### **NOTE**

- [For providing privileged access to Windows server, AccountDomain objects and the](https://www.netiq.com/documentation/privileged-account-manager-3/npam_admin/data/brxgotr.html#bqre5vb)  [corresponding Credential objects should be created under the PrivilegedAccounts container in](https://www.netiq.com/documentation/privileged-account-manager-3/npam_admin/data/brxgotr.html#bqre5vb)  [the Command Control. For more information, see "A](https://www.netiq.com/documentation/privileged-account-manager-3/npam_admin/data/brxgotr.html#bqre5vb)dding an Account Domain" in the *NetIQ Privileged Account Manager Administration Guide*.
- User accounts must be created on the Production servers (see [Figure C-1](#page-51-0) and [Figure C-2](#page-52-0)[\). The](https://www.netiq.com/documentation/idm402drivers/readme_nx/data/readme_nx.html)  [account name must be consistent with the user requesting for the Roles/Resources through](https://www.netiq.com/documentation/idm402drivers/readme_nx/data/readme_nx.html)  [RBPM/UserApp.](https://www.netiq.com/documentation/idm402drivers/readme_nx/data/readme_nx.html) Drivers for Linux and UNIX can be used to create local accounts on the UNIX/ Linux servers.

To avoid creation of user accounts on every server, you can configure Windows servers with LDAP Domain authentication and UNIX/Linux servers with PAM-LDAP authentication.

#### <span id="page-55-0"></span>**Creating Roles/Resources in UserApp**

- **1** Log in as uaadmin (UserApp admin) to the UserApp URL: http://<user\_app\_ip>:8180/ IDMProv/.
- **2** Import the PAM Entitlements. PAM UserGroup objects are defined as the IDM Entitlements objects for the PAM driver.

Go to **Roles and Resources** > **Configure Roles and Resources Settings** > **Entitlement Query Settings** and click **Refresh**. This queries the UserGroup objects from the PAM server via the PAM driver.

**3** Create role/resource objects in the Role/Resource Catalog and associate them with PAM UserGroup Entitlement. All the UserGroups that were queried from the PAM server are listed for entitlement selection, as shown in the following figure.

### <span id="page-56-0"></span>**Getting Privileged Access**

**1** An UserApp user can now log in to the UserApp URL and request for the roles/resources. When the role/resource is approved, the PAM driver adds the respective user as the member of the corresponding UserGroup.

Now, the user can get the privileged access to the servers. For example, if user **bob** gets membership to 'Super Admin' UserGroup, then he has root access to the UNIX servers, lnxfinance-server-01.mycompany.com, solaris-it-webserver.mycompany.com, and hp-itwebserver.mycompany.com. For example:

```
 # ssh bob@solaris-it-webserver.mycompany.com
```

```
 # id
```
This will return uid as bob.

# usrun su

this will return uid as root.

Also, as 'Super Admin', bob has Administrator access to the Windows servers which he can access from PAM RDP relay page by performing the following procedure:

**1a** Open the following URL in the Internet Explorer:

https://<PUM\_manager\_ip>/rdprelay

Login as bob, with password is bob123, as specified in the sample ldif file.

- **1b** After successful login, bob can view the servers to which he has access. Click any server to start a Remote Desktop session with Administrator privileges. As per the use case, bob will have access to the Windows servers - win2k8-hr-server-01.mycompany.com and win2k8-admin-server-01.mycompany.com.
- **2** Either Admin can revoke the role/resource assignment or the user can delete the assigned role/ eesource. This triggers the Role/Resource Revoke process and the PAM driver triggers the removal of the user's UserGroup membership.

## <span id="page-57-0"></span>**Access Control Using SSH Relay and RDP Relay Features of PAM**

This solution is based on the Credential Vault feature of PAM. With the Credential Vault, a PAM administrator can create Account Domains (servers) for UNIX SSH servers and corresponding accounts called credentials for those servers under the respective domains. Similarly for Windows servers, account domain and the corresponding accounts can be created as credentials objects.

These credentials are consumed in the Rule Objects in PAM to provide the elevated access to users.

To integrate PAM with IDM, the corresponding Credential Vaults eDirectory objects can be created and managed from IDM and these would be synced to PAM by the PAM driver. Since PAM supports user authentication from an LDAP directory, an IDM user can become a PAM user by configuring PAM users to be authenticated to the eDirectory server and the access authorization to the servers would be made by PAM. eDirectory groups are created which defines the users' group membership and the group class's schema is extended with another attribute to add accounts of the hosts as members to it. By doing this, the user's group membership defines the users' privileged access to various hosts i.e. UNIX and Windows servers. So basically, for authorizing a user with privileged access to the servers, a PAM Script object which is associated with a PAM Rule object, queries the eDirectory group objects for the user's and host-account membership.

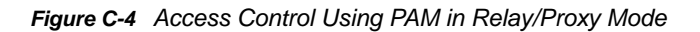

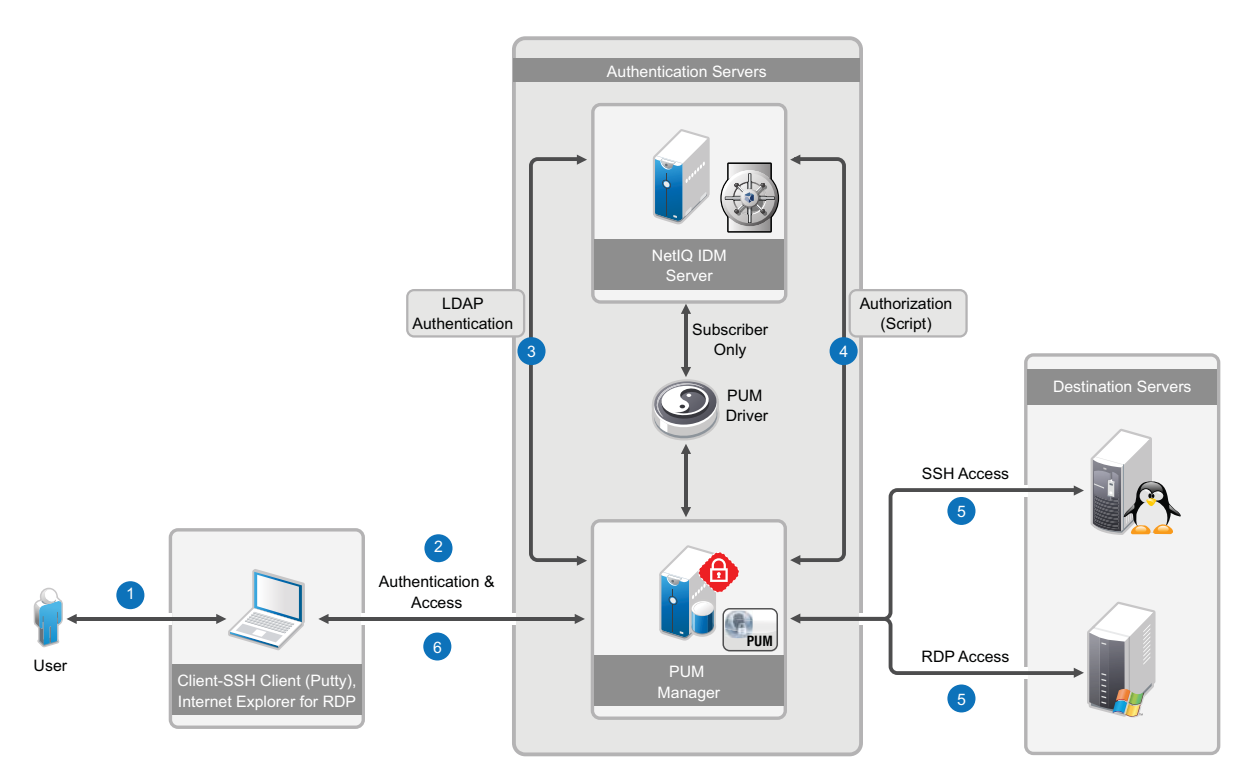

The details of the steps are as described in the following example.

- ["Setting up IDM" on page 59](#page-58-0)
- ["Setting up PAM" on page 60](#page-59-0)
- ["Creating the PAM Driver Using Designer" on page 60](#page-59-1)
- ["Adding eDirectory Objects Using the Sample LDIF File" on page 60](#page-59-2)
- ["Configuring PAM and the PAM Sample Export File" on page 60](#page-59-3)
- ["Getting Privileged Access" on page 61](#page-60-0)

### <span id="page-58-0"></span>**Setting up IDM**

To set up IDM:

- **1** [Install IDM 4.5, iManager, and Designer. For more information, see the](https://www.netiq.com/documentation/idm402/) NetIQ Identity Manager Documentation Web site.
- **2** Extend eDirectory schema (customSchema.sch) using iManager.
- **3** Ensure that a password policy is associated with the user and the servers containers for synchronization of passwords to PAM. In this use case, the users container is ou=users, o=data and the servers container is  $_{\text{ou=PUM}}$ ,  $_{\text{ou=users}}$ ,  $_{\text{o=data}}$ . Note that, with IDM 4.5 installation, the container ou=users,o=data is associated with the Default Password policy, which is utilized in this use case.

## <span id="page-59-0"></span>**Setting up PAM**

To set up PAM:

**1** Install PAM v2.4, or later Framework Manager on a Linux machine.

For example, https://<pumManagerDNSorIP>.

[For more information, see the N](https://www.netiq.com/documentation/privilegedusermanager24/)etIQ Privileged User Manager 2.4.1 Documentation Web site.

**2** Have a Windows server (example: windows-server-01) and a Linux server (example: linuxserver-01), which are the destination servers to which privileged access would be provided to IDM/eDirectory users.

## <span id="page-59-1"></span>**Creating the PAM Driver Using Designer**

To create the PAM driver using Designer, see [Chapter 4, "Creating a New Driver," on page 23.](#page-22-3)

## <span id="page-59-2"></span>**Adding eDirectory Objects Using the Sample LDIF File**

After the objects are added to eDirectory, corresponding PAM Credential Vault objects will be created on the PAM Server, which can be verified from the PAM UI.

To add eDirectory objects using the provided sample LDIF file:

- **1** Extend eDirectory schema (customSchema.sch) using iManager.
- **2** Modify the attributes of the sample objects in the sample-npumRelay.ldif file.

You can modify the IP addresses of the ldap account domains, user passwords, and so on. Note that the server names should be resolvable if DNS names are used.

- **3** Upload the user objects using the sample-users.ldif file.
- **4** Upload the eDirectory objects using the sample-npumRelay.ldif file.
- **5** After the objects are uploaded successfully, they will be synced to PAM via the PAM driver. You can see this, by logging in to the PAM Framework Manager (https://<PUMManagerDNSorIP>) as admin, in the **Home** > **Command Control** screen.

The following objects are created:

- eDirectory User objects: john, bob
- eDirectory Group objects: unixAdminGrp, winAdminGrp
- PAM Credential Vault objects: PAM-IDM with credential admin, linux-server-01 with root account, windows-server-01 with Administrator account

### <span id="page-59-3"></span>**Configuring PAM and the PAM Sample Export File**

- **1** Configure PAM Framework Manager to authenticate users from LDAP server (eDirectory) on which IDM is running:
	- 1a Log in to PAM (https://<pumManagerDNSorIP>) as admin.
	- **1b** Configure PAM to authenticate users from LDAP server(eDirectory).
		- **1b1** Go to **Home** > **Command Control** > **Privileged Accounts** and click **Add Account Domain** and provide the following information:
			- Name: LDAP-Auth-Domain
			- Type: LDAP
- ◆ Profile: NetIQ eDirectory
- LDAP URL: <IP of the eDirectory server where IDM is running>
- ◆ Base DN: ou=users.o=data
- ◆ Account: admin
- User DN: cn=admin,ou=sa,o=system
- Password: <eDirectory admin password>
- **1b2** Go to **Home** > **Framework User Manager**. Click **Users** > **Account Settings**. In **Authentication Domain** drop-down list, select **PAM-IDM** and click **Finish**.
- **2** Import the custom scripts and modify them:
	- **2a** Open the npumExportSettings-Relay.xml file in a text editor and copy it to the clipboard.
	- **2b** Go to **Home** > **Command Control** > **Import Settings**, and paste it in the **Import text** field. Click **Finish**.
	- **2c** After the import, two PAM script objects, SSH-Relay-Script and RDP-Relay-Script, appear under **Home** > **Command Control** > **Scripts** and two PAM Rule objects, SSH-Relay-Script and RDP-Relay-Script, appear under **Home** > **Command Control** > **Rules**.
	- **2d** Double-click each script to modify the LDAP (eDirectory) information, such as server IP, adminDN, admin credentials, and baseDN. LDAP information is located in the section of the scripts called ### CUSTOMIZE SECTION ####. Following is the snippet from the script:

```
### CUSTOMIZE SECTION ####
my $ldap_url = "ldaps://<idm_server_ip>";
my $ldap_user = "<admin_dn>";
my $ldap_pwd = "<admin_password>";
mv $ldap user base = "<user container dn>";
my $ldap host base = "<unix/windows servers container dn>";
my $ldap_acc_grp_base = "<groups_container_dn>";
my $driver_name = "<pum_driver_dn>";
```
**NOTE:** The custom script expects the Windows and UNIX servers containers to be different, that is, the value of the variable \$1dap\_host\_base.

### <span id="page-60-0"></span>**Getting Privileged Access**

#### **NOTE**

- The values are based on the sample file.
- RDP-Relay-Rule gets executed for RDP Relay. In this rule, **Run User** is set as **Everyone** and **Run Host** is set as **All Hosts**. With these settings, in the RDP relay page, after the user successfully logs in, the user is prompted for account and the IP/DNS address of the server to which user wants the privileged access. This behavior is different from the usual RDP relay, where the Windows server access are listed based on the privileges defined by the rules.

Verify that users **john** and **bob** are provisioned with privileged access to the servers:

**1 SSH Relay**: **bob** is a member of the unixAdminGrp group, and gets privileged access to all the UNIX servers that are part of this group. In this case, root account on linux-server-01 is a member this group, so **bob** can get root access to this server via PAM by running the below command:

# ssh -t -p 2222 bob@<pumServerIP> root@linux-server-01

Enter the eDirectory password of **bob**, which is bob123 in our example.

After successful login, **bob** gets a root access shell to linux-server-01. Note that **bob** did not need to provide the root password of the Linux server.

**bob** enters his eDirectory credentials and gets authenticated to the PAM server, which in turn authorizes **bob** with root access to the UNIX server, linux-server-01, without asking for root password.

- **2 RDP Relay**: **john** is a member of the winAdminGrp group and gets privileged access to all the Windows servers that are part of this group. In this case, Administrator account on windowsserver-01 is member of this group, so **john** can get Administrator privileges to this server via PAM by performing the following steps:
	- **2a** Open the following URL in Internet Explorer 9 or above:
		- https://<pumServerIP>/rdprelay
	- **2b** Log in as **john** with password john123. **john** is authenticated to PAM using eDirectory credentials.
	- **2c** After successful login, **john** will be prompted to specify values in two fields, **User Name** and **Hostname/IP**. Enter the account name and the IP address of the Windows server to which you have privileged access. In this example, user name is **Administrator** and host name is be windows-server-01.

After successful login, **john** gets Remote Desktop access to windows-server-01. Note that **john** did not need to provide the Administrator password of the Windows server.

# <span id="page-62-0"></span>D **Known Issues**

- ["Cannot Modify the DirXML-pumAccDomType Attribute" on page 63](#page-62-1)
- ["When Adding a New Account Domain, the DirXML-pumAccDomType Attribute is Disabled" on](#page-62-2)  [page 63](#page-62-2)

## <span id="page-62-1"></span>**Cannot Modify the DirXML-pumAccDomType Attribute**

**Issue**: When you are modifying the objects in the DirXML-PUMAccountDomain object class, changing the value of the DirXML-pumAccDomType attribute from "ldap" to "ssh" and vice-versa does not work.

**Workaround**: Delete that DirXML-pumAccDomType attribute and create the same attribute with the value you want.

## <span id="page-62-2"></span> **When Adding a New Account Domain, the DirXMLpumAccDomType Attribute is Disabled**

**Issue**: When you create an account domain using the DirXML-PUMAccountDomain object class, and if you set the value of the DirXML-pumAccDomType attribute as "ldap", the DirXML-PUMAccDomSecure attribute is disabled.

**Workaround**: You can log in to the PUM console and change the value of the DirXML-

PUMAccDomSecure attribute.